# 柯达 **EasyShare CX7525** 变焦数码相机

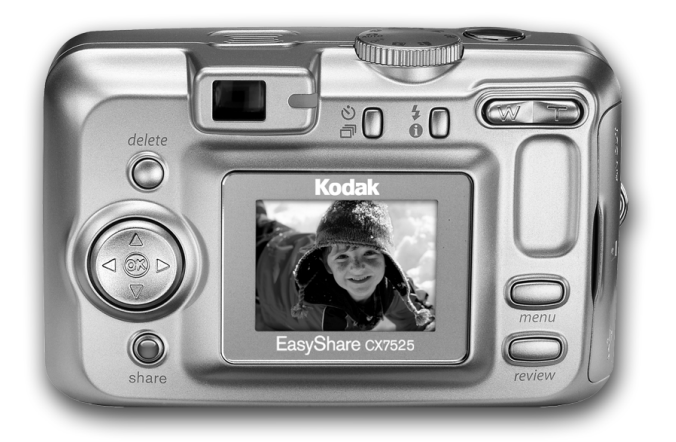

# 用户指南

#### [www.kodak.com.cn](http://www.kodak.com.cn)

关于互动式教学,请访问 [www.kodak.com/go/howto](http://www.kodak.com/go/howto) 关于相机帮助,请访问 [www.kodak.com/go/cx7525support](http://www.kodak.com/go/cx7525support)

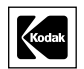

Eastman Kodak Company Rochester, New York 14650 © Eastman Kodak Company, 2004

#### 所有的屏幕影像都是模拟影像。

柯达 (Kodak) 和 EasyShare 是伊士曼柯达 (Eastman Kodak) 公司的 商标。

P/N 4J1577\_zh-cn

# <span id="page-2-0"></span>前视图

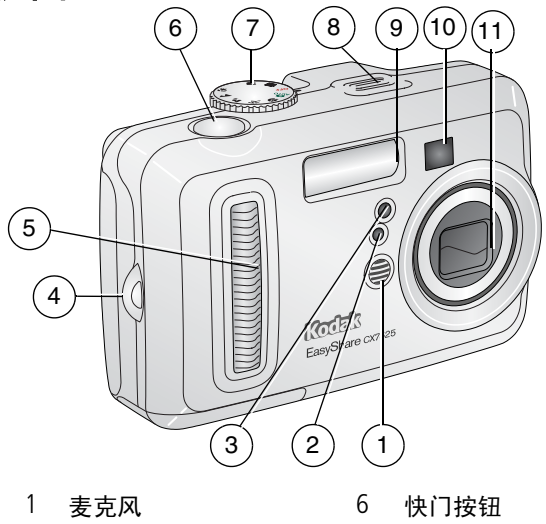

- <span id="page-2-11"></span><span id="page-2-8"></span><span id="page-2-4"></span><span id="page-2-3"></span>
- 自拍器/录像指示灯 8 扬声器
- 
- <span id="page-2-7"></span><span id="page-2-5"></span>防滑条 10 取景器
- <span id="page-2-6"></span> 光线传感器 7 模式拨盘/电源
	-
- <span id="page-2-9"></span> 腕带孔 9 闪光装置
	-
	- 镜头/镜头盖

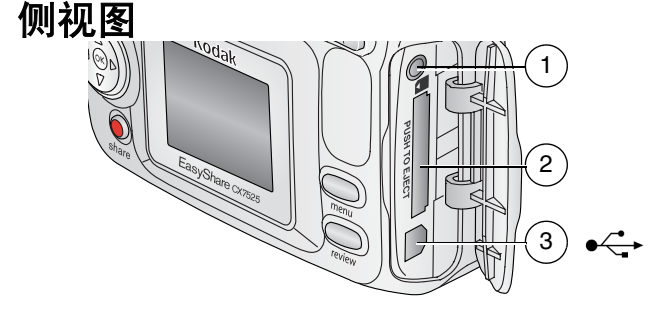

- <span id="page-2-10"></span>音频/视频输出,用于在电视上查看
- <span id="page-2-2"></span><span id="page-2-1"></span>2 用于可选购的 SD/MMC 存储卡插槽
- 3 USB 端口 ●<del><</del>

# 后视图

<span id="page-3-9"></span>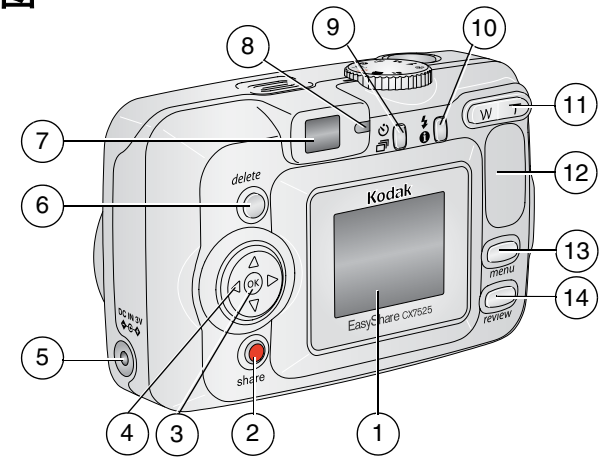

- <span id="page-3-2"></span>1 相机屏幕 (LCD) 8 就绪指示灯
- 
- 3 OK (确定)按钮 (内嵌式) 10 闪光灯/状态按钮 4 1
- 4 4 向控制器 4/ ▶ ▲/ ▼ 11 空焦 (广角/远摄)
- 5 直流输入 (3伏) →←→, 用于 可选购的交流变压器
- <span id="page-3-13"></span>
- 
- <span id="page-3-15"></span><span id="page-3-12"></span><span id="page-3-11"></span><span id="page-3-8"></span><span id="page-3-7"></span><span id="page-3-6"></span><span id="page-3-5"></span><span id="page-3-4"></span><span id="page-3-3"></span><span id="page-3-0"></span>
- 2 Share (分享)按钮 9 自拍器/连拍按钮 (3)
	-
	-
	- 12 防滑条
- 6 Delete (删除) 按钮 13 Menu (菜单) 按钮
- 7 取景器 14 Review (查看)按钮

## 底视图

<span id="page-3-1"></span>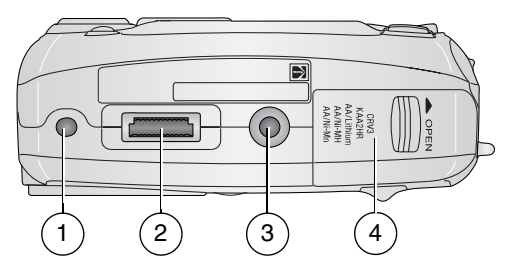

1 用于 EasyShare 相机底座或 多功能底座打印机的定位器

<span id="page-3-10"></span>3 用于 EasyShare 相机底座或多功能底 座打印机的三脚架连接孔/定位器

- <span id="page-3-14"></span>2 底座接口 4 电池仓盖
	-

# 目录

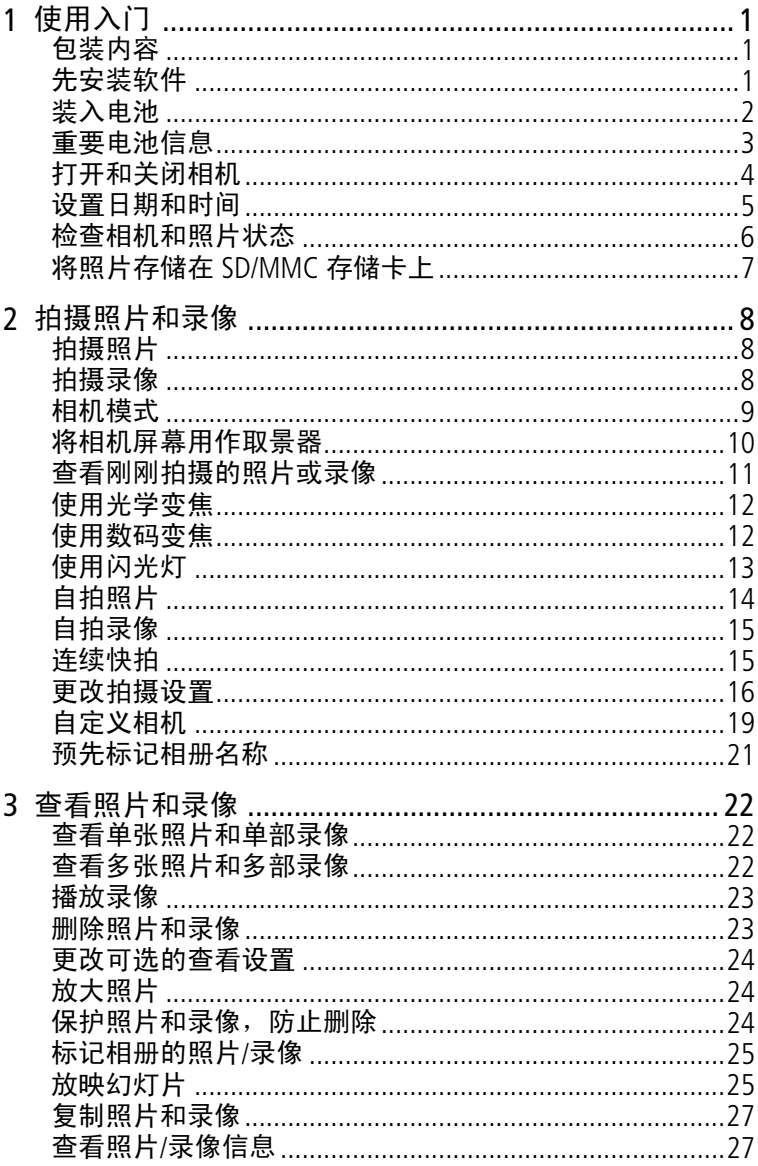

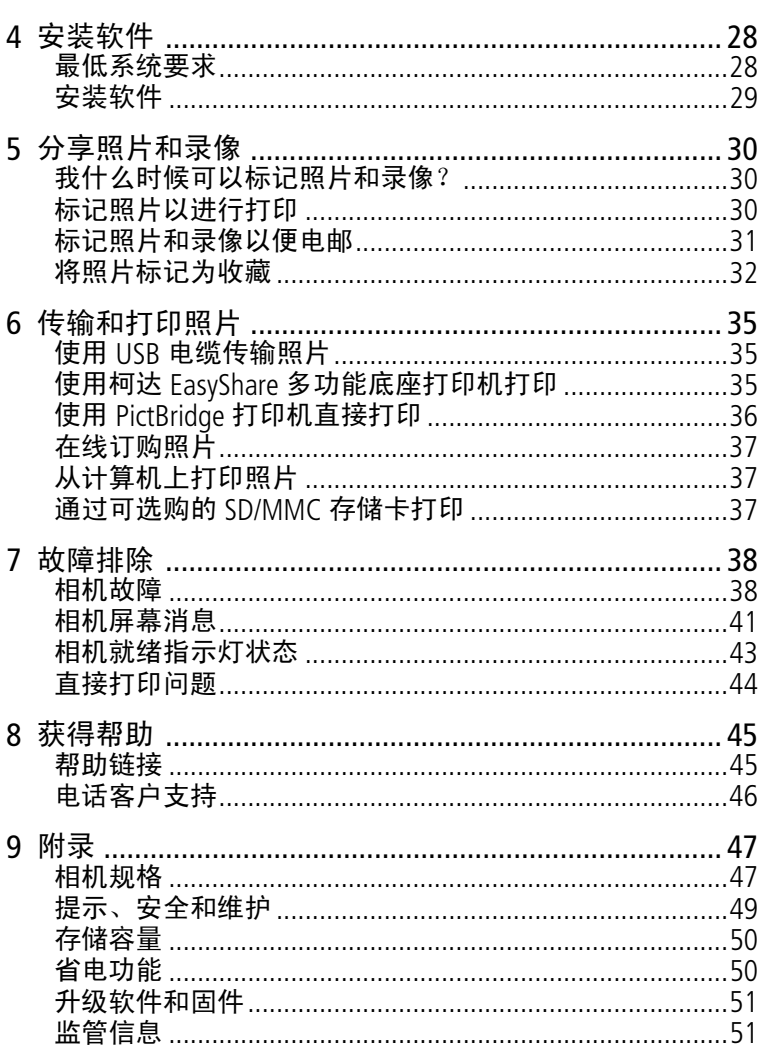

www.kodak.com/go/support

<span id="page-6-0"></span>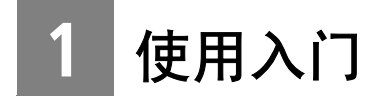

# <span id="page-6-3"></span><span id="page-6-1"></span>包装内容

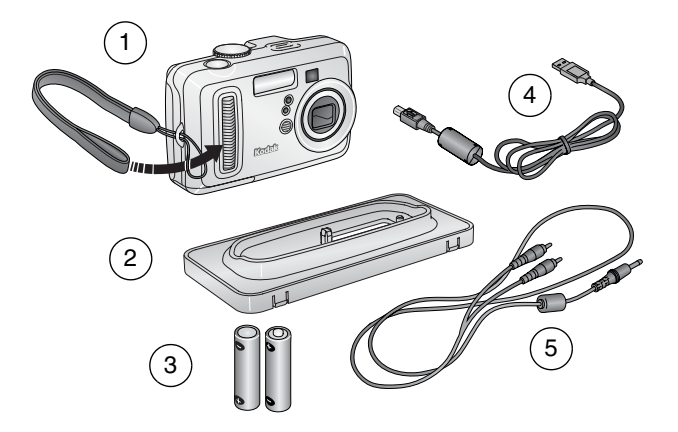

- 1 相机 (帯腕帯) 4 USB 电缆 •<→
- 2 专用底座适配插件 (适用于 EasyShare 相机底座或多功能底 座打印机)
- 
- 5 音频/视频电缆 (用于在电视上 查看照片和录像)
- 3 2 节 AA 规格不可充电电池
- 未显示:用户指南 (可能在光盘中提供), "由此开始!"指 南, 柯达 EasyShare 软件光盘。内容如有更改, 恕不另行通知。
- 注: 如果包装内容包含 EasyShare 底座, 您还将获得一个镍氢充 电电池组 (代替 2 节 AA 规格电池)。

# <span id="page-6-2"></span>先安装软件

重要事项: 请先从柯达 EasyShare 软件光盘中安装软件, 然后 再将相机 (或相机底座)连接到计算机上。否则, 软件可能无法正确装载。请参阅"由此开始!"指 南或第 *28* 页 ["安装软件"](#page-33-0)。

## <span id="page-7-1"></span><span id="page-7-0"></span>装入电池

有关更换电池和延长电池寿命的信息,请参阅第 [3](#page-8-1) 页。

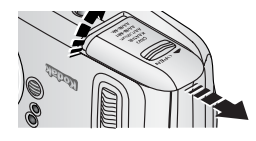

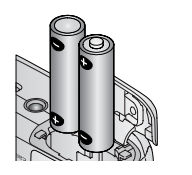

- **1** 将模式拨盘旋转至 Off (关闭)。
- **2** 在相机底部,滑动并打开电池仓盖。
- **3** 如图所示,插入 AA 电池。
- **4** 关闭电池仓盖。

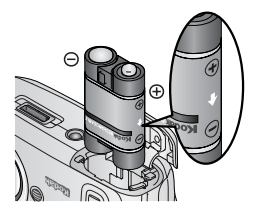

如图示插入柯达 EasyShare 镍氢充电电 池组 (柯达 EasyShare 相机底座或多功 能底座打印机随附)。

如图示插入柯达 CRV3 锂电池 (不可 充电)。

<span id="page-7-2"></span>有关可在相机中使用的其它电池类型, 请参阅第 [3](#page-8-1) 页。

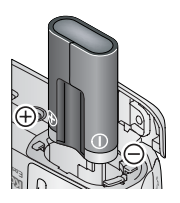

2 ZH-CN *www.kodak.com/go/support*

## <span id="page-8-0"></span>重要电池信息

### <span id="page-8-1"></span>柯达电池更换类型**/**电池寿命

使用以下电池。实际电池寿命可能视具体使用情况而有所不同。

<span id="page-8-2"></span>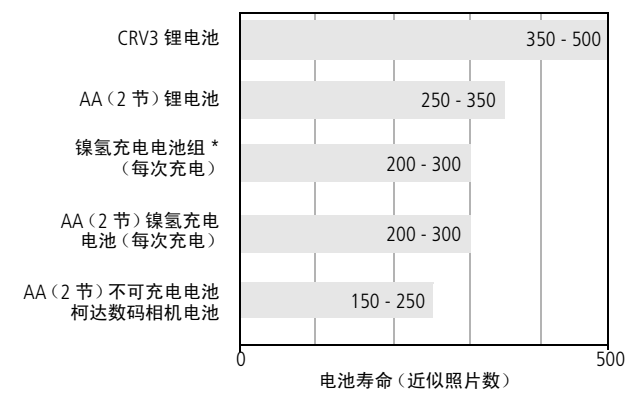

<span id="page-8-4"></span><span id="page-8-3"></span><sup>\*</sup> 柯达 EasyShare 相机底座和多功能底座打印机随附

我们不建议使用而且不支持使用碱性电池。为使电池寿命令人满 意,并确保电池工作稳定,请使用上面列出的更换电池。

### 延长电池寿命

- 限制以下会快速耗尽电池电力的行为:
	- 在相机屏幕上查看照片 (请参阅第 [22](#page-27-0) 页)
	- 将相机屏幕用作取景器 (请参阅第 [10](#page-15-0) 页)
	- 过多使用闪光灯
- 电池触点上蒙上灰尘可能会影响电池寿命。请在将电池装入相 机之前,先用一块洁净的干布擦拭触点。
- 电池性能在 5° C (41° F) 以下温度条件下会降低。在冷天中使 用相机时请带上备用电池,并对它们进行保温。请不要丢掉无 法工作的冷电池,在室温下,这些电池或许可以使用。

#### <span id="page-9-3"></span>请访问 [www.kodak.com/go/cx7525accessories](http://www.kodak.com/go/cx7525accessories),以了解:

柯达 **EasyShare** 相机底座 **—** 为相机供电、将照片传输到您的计 算机以及为随附的柯达 EasyShare 镍氢充电电池组进行充电。

<span id="page-9-2"></span>柯达 **EasyShare** 多功能底座打印机 **—** 为相机供电、使用或不 使用计算机制作 10 x 15 厘米 (4 x 6 英寸) 打印照片、传输 照片以及为随附的柯达 EasyShare 镍氢充电电池组进行充电。

<span id="page-9-5"></span>柯达 **3** 伏交流变压器 **—** 为相机供电。

重要事项: 请勿使用柯达 *EasyShare* 相机底座或多功能底座打 印机随附的交流变压器为相机供电。

## <span id="page-9-4"></span>电池的安全和处置

- 请勿使电池触及金属物体 (包括硬币)。否则, 电池可能会短 路、放电、发热或渗漏。
- 电池的处理须依照当地及国家的规章。
- 有关电池的详细信息, 请参阅 [www.kodak.com/global/en/service/batteries/batteryUsage.jhtml](http://www.kodak.com/global/en/service/batteries/batteryUsage.jhtml)

## <span id="page-9-0"></span>打开和关闭相机

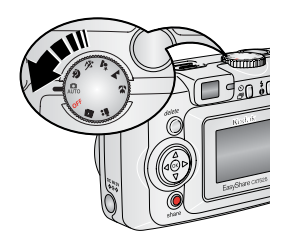

<span id="page-9-1"></span>■ 将模式拨盘从 Off (关闭)旋转至任何 其它位置。

电源指示灯将打开。相机执行自检时 *就绪指示灯呈绿色闪烁,然后在相机* 就绪时关闭。

■ 要关闭相机,将模式拨盘旋到 Off (关 闭)付置。

相机将结束正在处理的操作。

4 ZH-CN *www.kodak.com/go/support*

#### 更改显示屏

<span id="page-10-2"></span>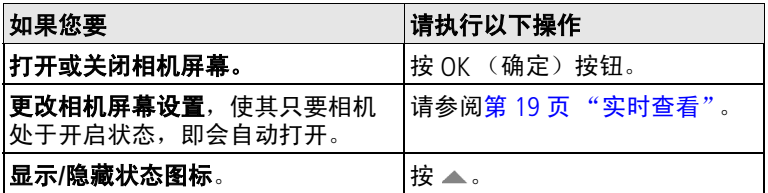

## <span id="page-10-3"></span><span id="page-10-0"></span>设置日期和时间

## 第一次设置日期和时间

首次打开相机或电池被卸下过长时间时,屏幕上将显示*日期和时* 间已重置消息。

- **1** "设置日期和时间"将会突出显示。按 OK (确定)按钮。 (选择 "取消"以在稍后设置日期和时间。)
- **2** 转到下面[随时设置日期和时间中](#page-10-1)的步骤 4。

## <span id="page-10-1"></span>随时设置日期和时间

- **1** 打开相机电源。按 Menu (菜单)按钮。
- 2 按 ▲/▼ 以突出显示设置菜单, 然后按 OK (确定) 按钮。
- 3 按 ▲/▼ 以突出显示"日期和时间"89p,然后按 OK (确定) 按钮。
- 4 按 ▲/ **▼ 调整日期和时间。按 (/) 进入下一设置。**
- **5** 完成后按 OK (确定)按钮。
- 6 按 Menu (菜单) 按钮退出菜单。
- 注:根据您的计算机操作系统,使用柯达 EasyShare 软件可以在 连接相机时更新相机时钟。有关详细信息,请参阅 EasyShare 软件帮助。

## <span id="page-11-0"></span>检查相机和照片状态

相机屏幕上显示的图标显示了有效的相机和照片设置。如果 1 显示在状态区域中,请按"闪光灯/状态"按钮以显示其它设 置。按 以显示/隐藏状态图标。

#### 拍摄模式屏幕

仅显示当前相机设置:

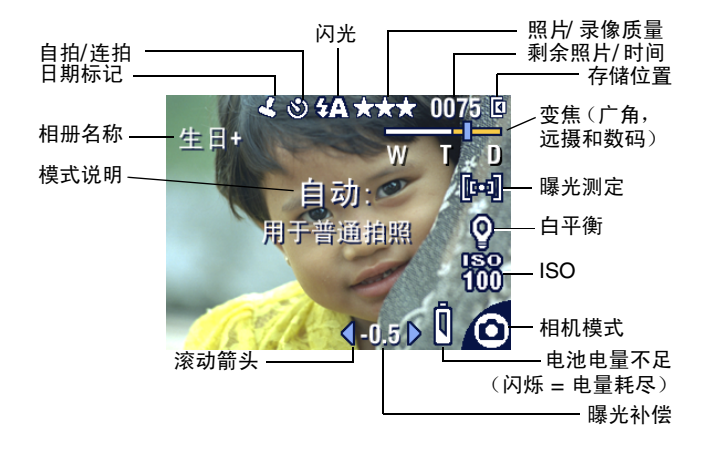

<span id="page-11-1"></span>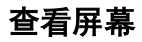

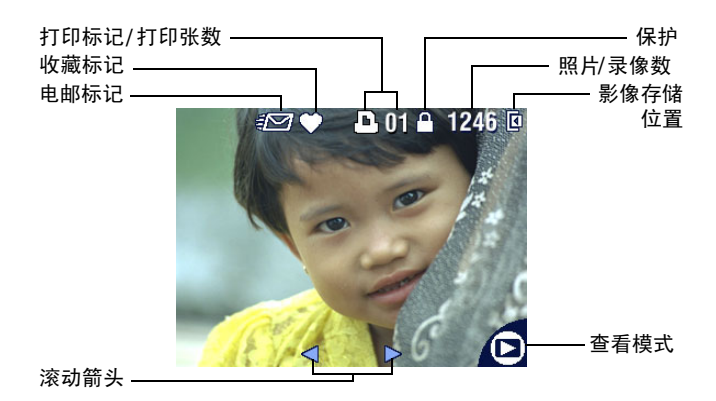

## 闪光灯**/**状态屏幕

按闪光灯/状态按钮。当前的相机状态图标显示在"闪光灯"屏 幕的下半部分。

<span id="page-12-2"></span><span id="page-12-1"></span>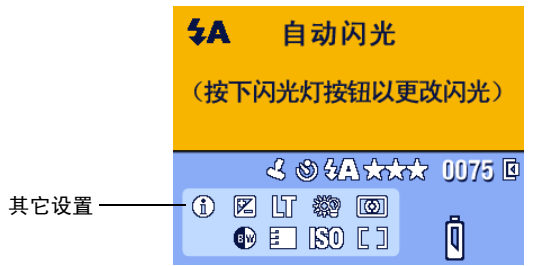

## <span id="page-12-0"></span>将照片存储在 **SD/MMC** 存储卡上

您的相机具有 16 MB 内存。您可以购买可选购的 SD/MMC 存储卡, 以便为照片和录像提供一种可移动和可重复使用的存储方式。

- 注:我们建议您使用柯达 SD/MMC 存储卡。其它品牌的 SD 存储 卡也可使用, 但必须带有 SD ≤≥ 徽标。(SD 徽标是 SD Card Association 的商标。)首次使用存储卡时, 拍照前须在相机 中执行格式化。(请参阅第 [20](#page-25-0) 页)。
	- 警告 **:**

存储卡只能按一个方向插入,如果强行插入,则会损坏 相机或存储卡。 **绿色就绪指示灯闪烁时,请不要插入或取出存储卡,否** 则会损坏照片、存储卡或相机。

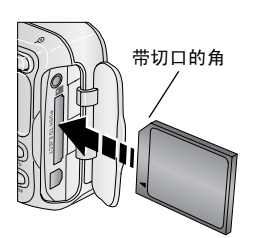

要插入 SD/MMC 存储卡,请执行以下 操作:

- **1** 关闭相机。
- **2** 打开存储卡盖。
- **3** 按存储卡盖上所示方向插存储卡。
- **4** 将存储卡推入槽中并插到连接器上。
- **5** 关闭存储卡盖。

要取出存储卡,请关闭相机电源。向里推存储卡,然后松开。当 存储卡部分弹出时,将其拉出。

有关存储容量,请参阅第 [50](#page-55-0) 页。请在柯达产品经销商处或在 [www.kodak.com/go/cx7525accessories](http://www.kodak.com/go/cx7525accessories) 购买 SD/MMC 存储卡。

# <span id="page-13-0"></span>**2** 拍摄照片和录像

## <span id="page-13-1"></span>拍摄照片

**1** 将模式拨盘转到您要使用的模式上。有关模式的说明,请参阅 第 [9](#page-14-1) 页。

此时相机屏幕会显示模式名称和说明。要中断说明,请按任意 按钮。

2 使用取景器或相机屏幕为主体取景。(按 OK (确定)按钮打 开相机屏幕。请参阅第 [10](#page-15-1) 页。)

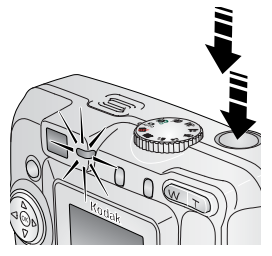

- **3** 将快门按钮按下一半以设置曝光和 焦距。
- **4** 就绪指示灯呈绿色闪烁时,将快门按 钮完全按下以便拍照。

就绪指示灯呈绿色闪烁时,表明正在 保存照片,但您仍可以拍照。如果就 绪指示灯为红色,请一直等到就绪指 示灯变为绿色。

## <span id="page-13-3"></span><span id="page-13-2"></span>拍摄录像

- 1 将模式拨盘设置为"录像"**路**。
- **2** 使用取景器或相机屏幕为主体取景。
- **3** 完全按下快门按钮然后松开。要停止录制,请再次按下并松 开快门按钮。
- 注:如果您喜欢的话,请完全按下快门按钮,并按着不动保持两 秒多钟,以开始录制。要停止录制,请松开快门按钮。

8  $ZH-CN$  *www.kodak.com/go/support* 

# <span id="page-14-3"></span><span id="page-14-1"></span><span id="page-14-0"></span>相机模式

<span id="page-14-8"></span><span id="page-14-7"></span><span id="page-14-6"></span><span id="page-14-5"></span><span id="page-14-4"></span><span id="page-14-2"></span>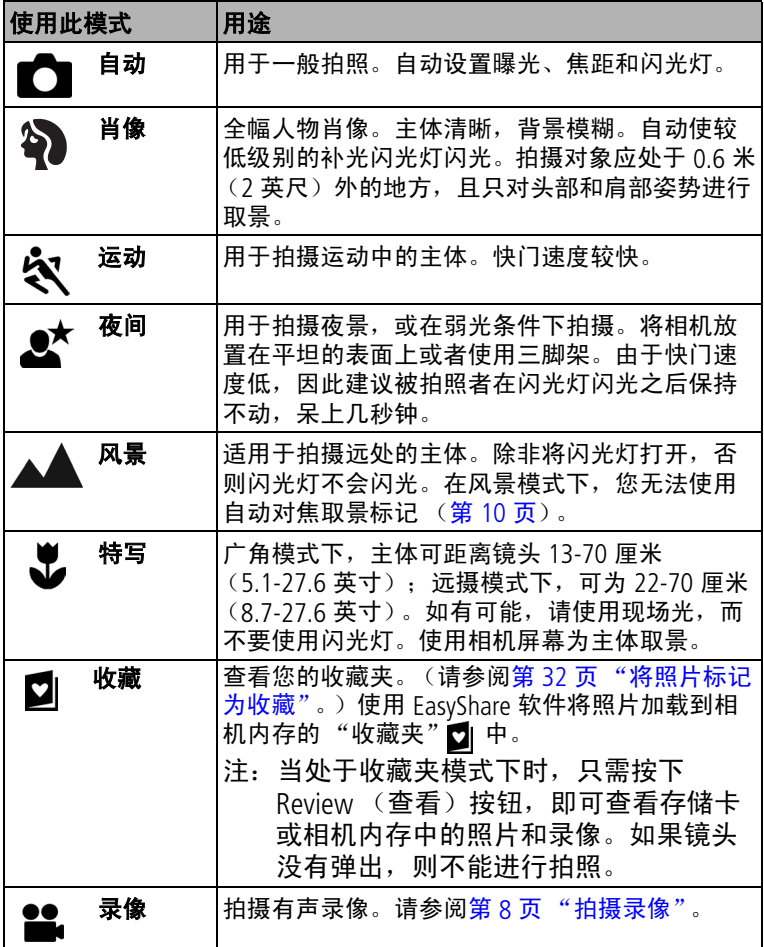

## <span id="page-15-1"></span><span id="page-15-0"></span>将相机屏幕用作取景器

重要事项: "实时查看"功能会快速耗尽电池电力;要有节制地 使用它。

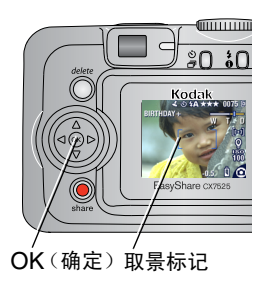

- <span id="page-15-4"></span>**1** 将模式拨盘旋转至任何 "静像"位置。
- **2** 按 OK (确定)按钮打开相机屏幕。
- **3** 在相机屏幕中为主体取景。

有关自动对焦取景标记的详细信息, 请参阅第 [10](#page-15-2) 页。

- **4** 将快门按钮按下一半并保持不动以设 置曝光和焦距。当取景标记改变颜色 时,将快门按钮完全按下,进行拍照。
- <span id="page-15-3"></span>**5** 要关闭相机屏幕,按 OK (确定) 按钮。

要使相机屏幕在相机每次处于开启状态时自动打开,请参[阅第](#page-24-2) 19 [页 "实时查看"。](#page-24-2)

#### <span id="page-15-2"></span>使用自动对焦取景标记

当使用相机屏幕作为取景器时,取景标记将指明相机对准的区 域。为了获得最佳照片,相机将试图按前景主体对焦,即使主体 未在场景中居中。

注:此过程不适用于录像。

- **1** 按 OK (确定)按钮打开相机屏幕。
- **2** 将快门按钮按下一半并保持不动。

当取景标记变绿时,则表示对焦完成。

10 ZH-CN *www.kodak.com/go/support*

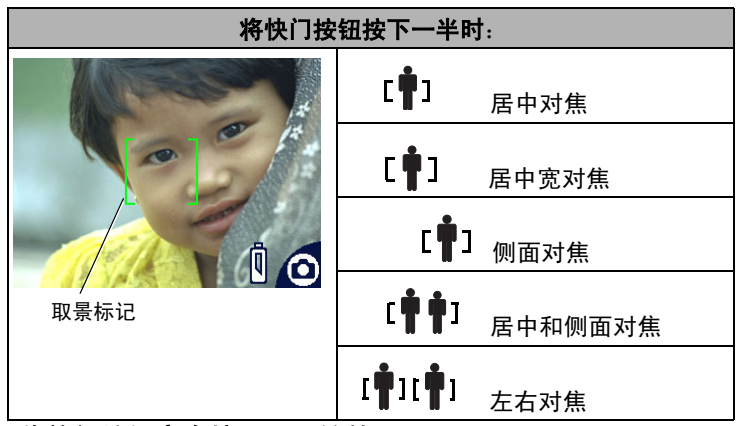

- **3** 将快门按钮完全按下,开始拍照。
- **4** 如果相机没有对准所需主体 (或者如果取景标记消失且就绪指 示灯呈红色闪烁),松开手指,重新选景,然后进行步骤 2。
- 注:仅在相机屏幕打开时显示取景标记。在风景模式下并不显示 取景标记。

## <span id="page-16-0"></span>查看刚刚拍摄的照片或录像

拍摄照片或录像后,相机屏幕将显示快速查看,时间约为 5 秒 钟。显示照片或录像时,您可以:

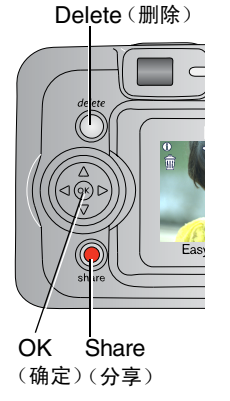

- <span id="page-16-1"></span>■ 查看: 如果不执行任何操作, 则会保 存照片/录像。
	- 播放 (录像): 按 OK (确定) 按钮播 放录像。按 ▲/→ 调整音量。
	- 分享: 按 Share (分享) 按钮标记照片/ 录像进行电邮或者作为收藏,或者标记 照片进行打印。(请参阅第 [30](#page-35-0) 页。)
	- 删除: 显示照片/录像和 命 时按 Delete (删除)按钮。
	- 注:在快速查看期间仅显示连拍照片中的 最后一张(请参阅第 [15](#page-20-2) 页)。如果选 择 Delete (删除), 连拍的所有照片均 被删除。要进行选择性删除,请在查 看模式下进行 (请参阅第 [23](#page-28-1) 页)。

## <span id="page-17-2"></span><span id="page-17-0"></span>使用光学变焦

使用光学变焦,最多可使您与主体的距离缩短三倍。当镜头与主 体相距在 60 厘米 (24 英寸)以外, 或在特写模式下为 13 厘米 (5 英寸)时,光学变焦特别有效。您可以在录制录像之前 (而 不是录制录像期间)更改光学变焦。

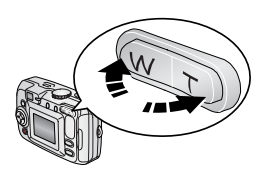

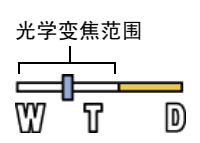

- **1** 使用取景器或相机屏幕为主体取景。
- 2 按 T (远摄) 进行放大。按 W (广角) 进行缩小。

如果相机屏幕已打开,则变焦指示灯 将显示您处于光学变焦模式下。

<span id="page-17-3"></span>**3** 将快门按钮按下一半并保持不动以设 置曝光和焦距,然后将快门按钮完全 按下,进行拍照。(如果要拍摄录像, 请按下并松开快门按钮。)

## <span id="page-17-1"></span>使用数码变焦

在任何静像模式下使用数码变焦在光学变焦的基础上再放大 5 倍。组合变焦设置范围在 3.6 倍至 15 倍之间,每次间隔 0.6 倍。 您必须打开相机屏幕才可以激活数码变焦。

1 按 OK (确定)按钮打开相机屏幕。

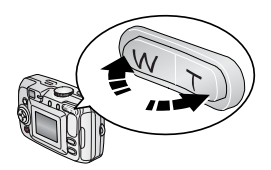

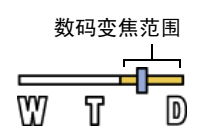

- 2 按 T (远摄) 按钮, 直到光学变焦极限 (3 倍)。松开按钮,然后再次按下。 此时相机屏幕将显示缩放的影像和变 焦指示灯。
- **3** 将快门按钮按下一半并保持不动以设 置曝光和焦距,然后将快门按钮完全 按下, 进行拍照。
- 注: 不能将数码变焦用于录像录制。您 会注意到使用数码变焦时影像品质 降低了。当照片质量达到获得 10 x 15 厘米 (4 x 6 英寸) 打印照片的限制 时,变焦指示灯上的蓝色滚动条会 暂停,然后呈红色显示。

# <span id="page-18-1"></span><span id="page-18-0"></span>使用闪光灯

当您在夜晚、室内或阴影很浓的室外拍照时,需要使用闪光灯。 您可以在任何静像模式下更改闪光灯设置;当您退出相应模式或 关闭相机时,相机将恢复默认闪光灯设置。

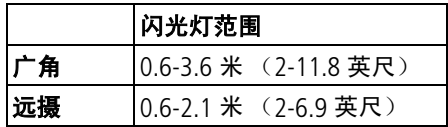

## 打开闪光灯

按  $\bigtriangledown$  按钮在闪光灯选项中滚动 闪光灯/ 状态按钮 选择。

此时有效的闪光灯图标将显示在 相机屏幕状态区域中。

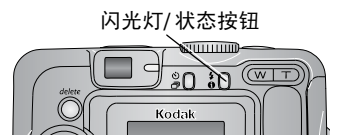

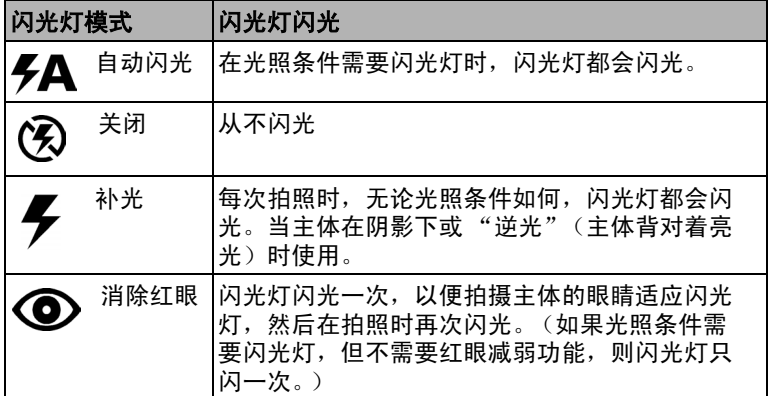

## 每种模式下的闪光灯设置

为了获得最佳照片,已预先设置好了每种拍摄模式的闪光灯。

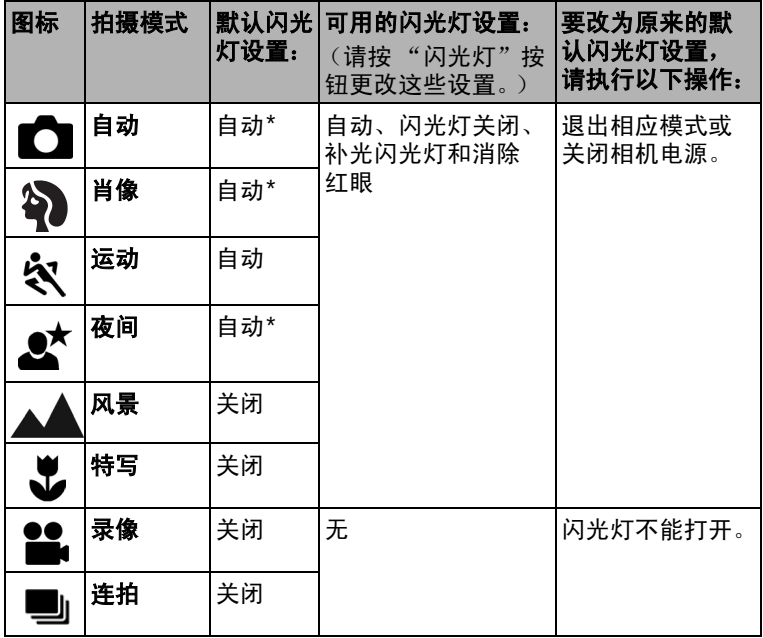

\*在这些模式下,如果您将闪光灯设置更改为"消除红眼",则 除非您更改此设置,否则此设置将保持不变。

## <span id="page-19-1"></span><span id="page-19-0"></span>自拍照片

自拍器在按下快门按钮和拍照之间留出 10 秒钟的延迟时间。

- **1** 将相机放置在平稳的表面上或者使用三脚架。
- 2 在任何静像模式下, 按"自拍器"按钮。 自拍器图标将显示在状态栏中。
- <span id="page-19-2"></span>**3** 取景。然后将快门按钮按下一半并保持不动以设置曝光和焦 距,然后将快门按钮**完全按下**。移动到场景中。 自拍器指示灯缓慢闪烁 *8* 秒钟 (然后快速闪烁 *2* 秒钟),然 后拍照。当您拍照或更改模式后,自拍器关闭。

要在拍照之前取消自拍器,请按自拍器按钮。(自拍器设置仍然 有效。)

<span id="page-20-4"></span><span id="page-20-0"></span>要关闭自拍器,请按两次自拍器按钮。

## 自拍录像

**1** 将相机放置在平稳的表面上或者使用三脚架。

- 2 将模式拨盘旋转至"录像"2,然后按自拍器按钮 6)。
- **3** 取景,然后完全按下快门按钮。移动到场景中。
- 注:默认录像长度为连续。当您按下快门按钮或者存储空间不足 时,录像会停止。要更改录像长度,请参阅第 19 [页 "录像](#page-24-3) [长度"](#page-24-3)。

## <span id="page-20-3"></span><span id="page-20-2"></span><span id="page-20-1"></span>连续快拍

通过使用连拍功能,您最多可以快速连续拍摄 5 张照片 (每秒 钟大约 2.4 帧)。连拍特别适合拍摄运动赛事或运动的物体。在 使用连拍功能时,相机将禁用闪光灯和自拍器。

## 打开连拍

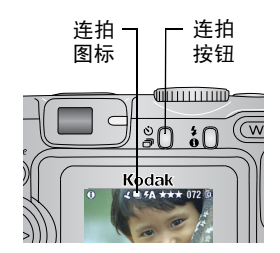

在任何静像模式下,按两次自拍/连拍 按钮。

连拍图标 将显示在状态栏中。

注: 除非您更改设置或关闭相机, 否则 设置保持不变。

## 拍摄连续照片

- 1 将快门按钮按下**一半并保持不动**, 为所有序列照片设置自动对 焦和曝光。
- **2** 将快门按钮完全按下并保持不动,开始拍照。

相机最多可以快速连续拍摄 *5* 张照片。在释放快门按钮、拍 完 *5* 张照片或存储空间不足时,相机将停止拍照。

为第一张照片设置曝光、焦距、白平衡和方向,并应用于所有 这 *5* 张照片。

## <span id="page-21-0"></span>更改拍摄设置

可以更改设置,使得相机拍照效果最佳:

**1** 按 Menu (菜单)按钮。(一些设置无法在某些模式下使用。) 2 按 A/W 以突出显示想要更改的设置, 然后按 OK (确定) 按钮。 **3** 选择一个选项,然后按 OK (确定)按钮。

4 按 Menu (菜单) 按钮退出。

<span id="page-21-3"></span><span id="page-21-2"></span><span id="page-21-1"></span>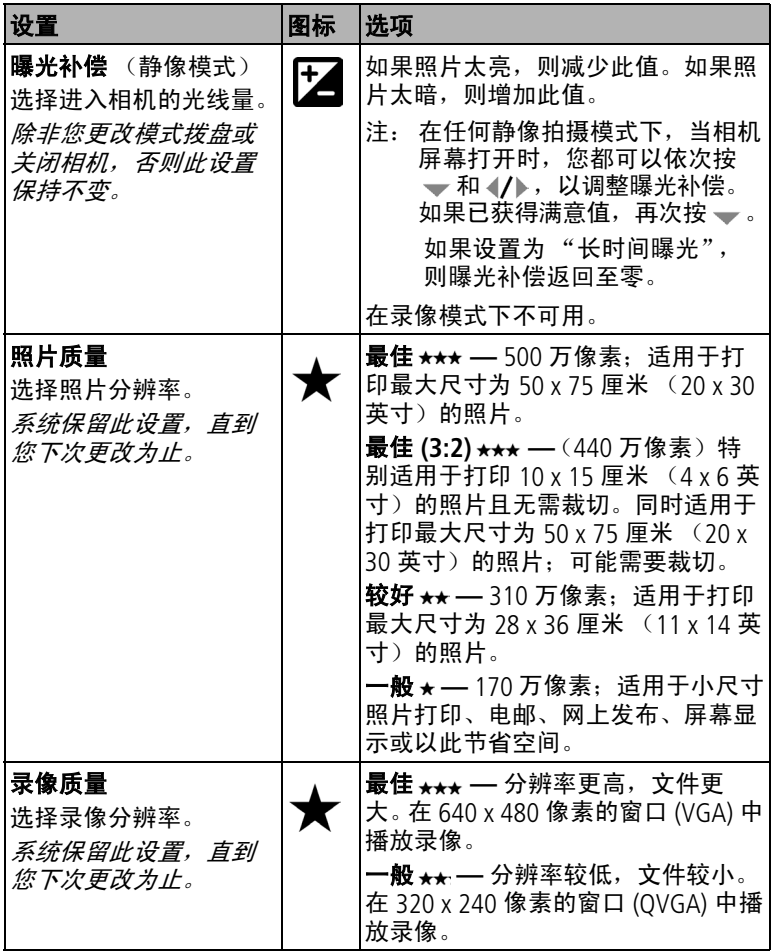

<span id="page-22-2"></span><span id="page-22-1"></span><span id="page-22-0"></span>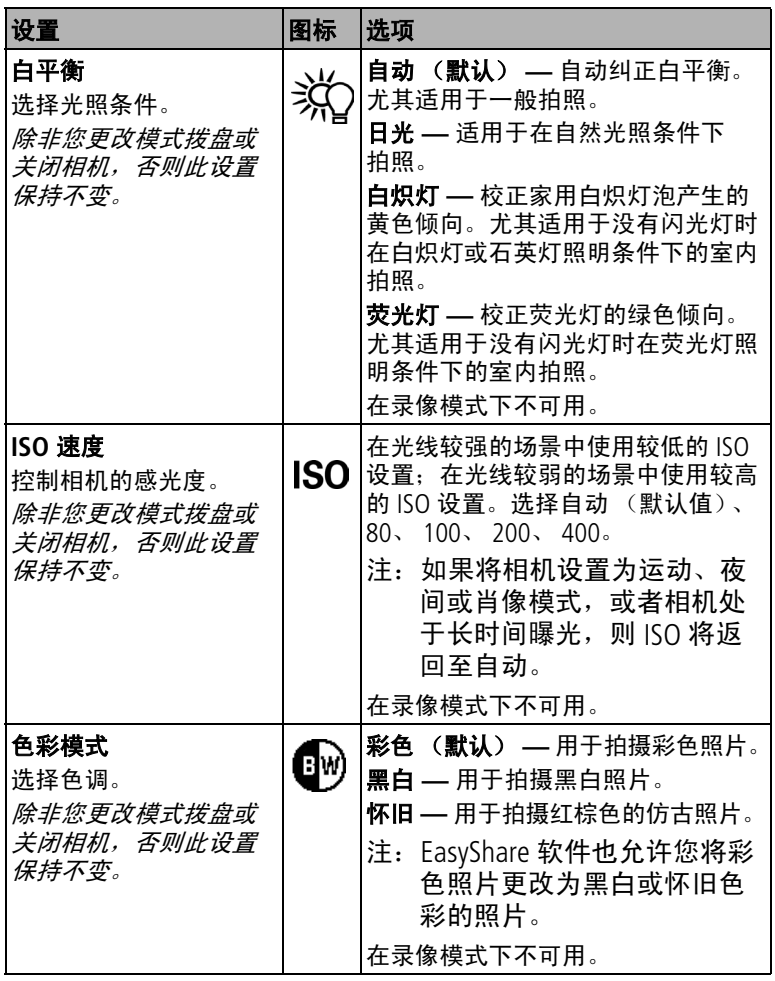

<span id="page-23-3"></span><span id="page-23-2"></span><span id="page-23-1"></span><span id="page-23-0"></span>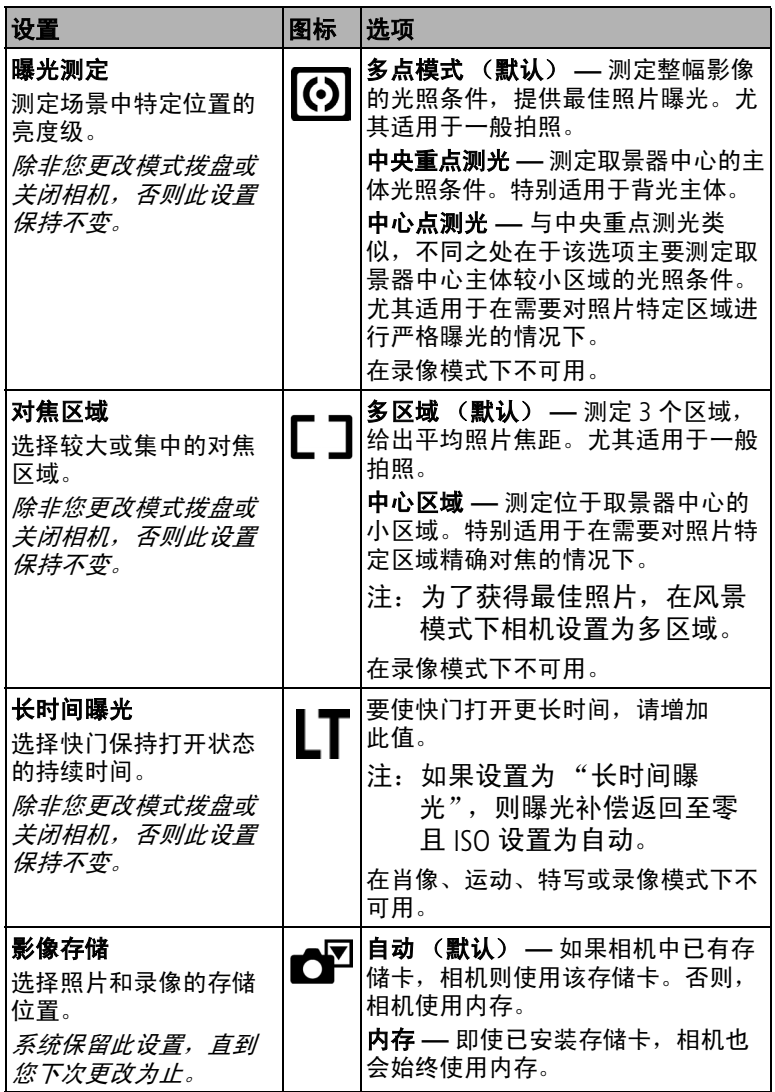

<span id="page-24-8"></span>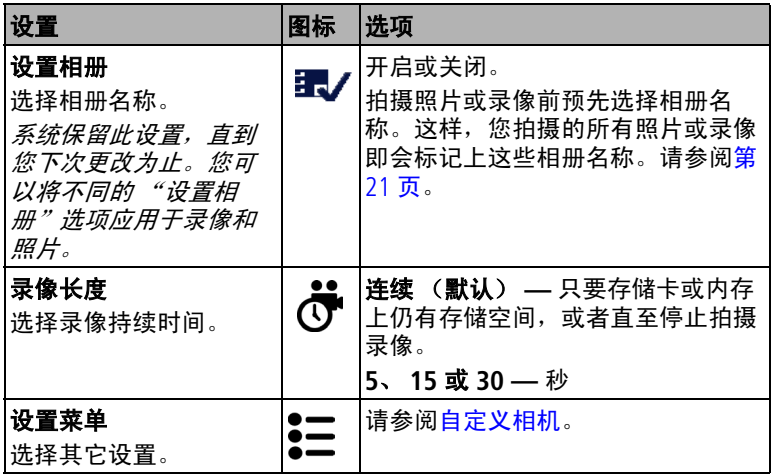

# <span id="page-24-10"></span><span id="page-24-6"></span><span id="page-24-5"></span><span id="page-24-4"></span><span id="page-24-3"></span><span id="page-24-0"></span>自定义相机

使用 "设置"来自定义相机设置。

- **1** 在任何模式下,按 Menu (菜单)按钮。
- 2 按 ▲/←以突出显示 "设置" •= ,然后按 OK (确定)按钮。
- 3 按 ▲/←以突出显示想要更改的设置,然后按 0K (确定) 按钮。
- **4** 选择一个选项,然后按 OK (确定)按钮。
- 5 按 Menu (菜单) 按钮退出。

<span id="page-24-9"></span><span id="page-24-7"></span><span id="page-24-2"></span><span id="page-24-1"></span>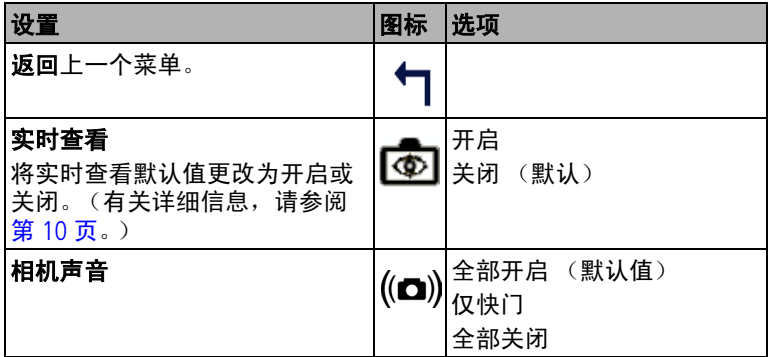

<span id="page-25-7"></span><span id="page-25-6"></span><span id="page-25-5"></span><span id="page-25-4"></span><span id="page-25-3"></span><span id="page-25-2"></span><span id="page-25-1"></span><span id="page-25-0"></span>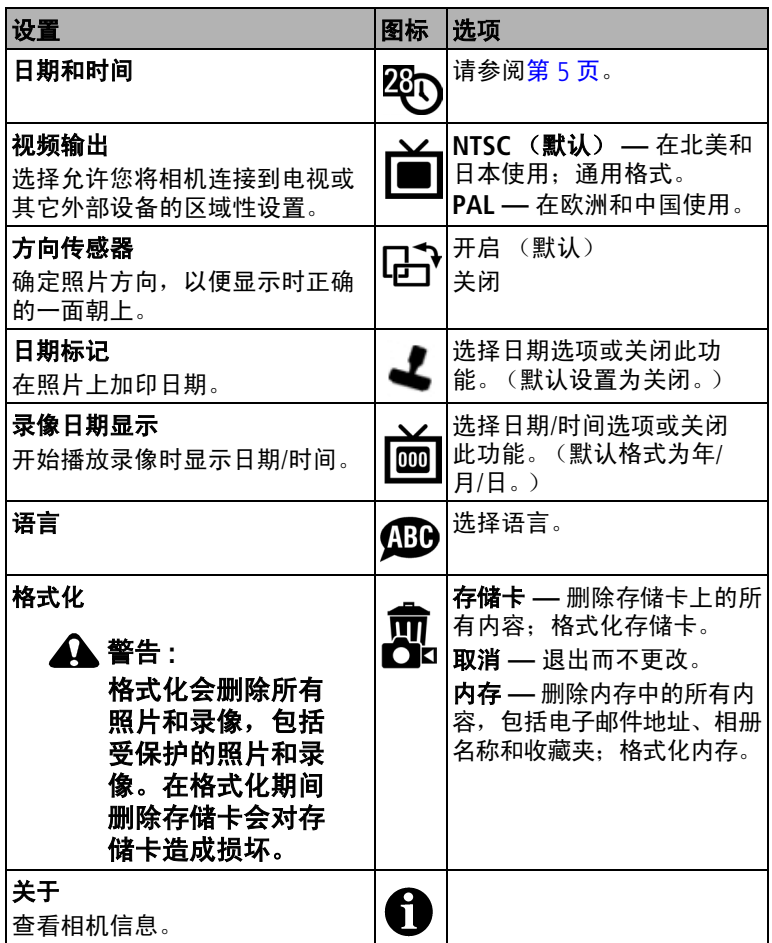

## <span id="page-26-2"></span><span id="page-26-1"></span><span id="page-26-0"></span>预先标记相册名称

使用"设置相册 (静像或录像)"功能在拍摄照片或录像之前 预先选择相册名称。这样,您拍摄的所有照片或录像即会标记上 这些相册名称。

## 第一 **—** 在您的计算机上

使用柯达 EasyShare 软件 (请参阅第 [28](#page-33-0) 页), 在您的计算机上创 建相册名称。下次相机与计算机相连时,最多可以将 32 个相册 名称复制到相机地址簿之中。有关详细信息,请参阅柯达 EasyShare 软件帮助。

#### 第二 **—** 在您的相机中

**1** 在任何模式下,按 Menu (菜单)按钮。

- 2 按 ▲/▼ 以突出显示 "设置相册" **■**/, 然后按 OK (确定) 按钮。
- 3 按 ▲/▼ 以突出显示相册名称, 然后按 OK (确定) 按钮。 为相册重复标记照片或录像。 选定的相册会标上选中标记。
- **4** 要删除选定的相册,请突出显示相册名称,然后按 OK (确 定)按钮。要删除选定的所有相册,请选择 "清除全部"。
- 5 突出显示"退出",然后按 OK (确定)按钮。

此时将保存您的选择。如果打开相机屏幕,则选定的相册会 显示在屏幕上。相册名称后面的加号 *(+)* 表示您选择了多个 相册。

6 按 Menu (菜单) 按钮退出菜单。

## 第三 **—** 传输到您的计算机上

在您将标记的照片传送至计算机上时,您的计算机将打开柯达 EasyShare 软件,并在相应的相册文件夹中对您的照片分类。有 关详细信息,请参阅柯达 EasyShare 软件帮助。

# <span id="page-27-6"></span><span id="page-27-0"></span>**3** 查看照片和录像

按 Review (查看)按钮,查看并处理照片和录像。要节省电池 电力,请使用可选购的柯达 EasyShare 相机底座或多功能底座打 印机,或者使用柯达 3 伏交流变压器。(请访问 [www.kodak.com/go/cx7525accessories](http://www.kodak.com/go/cx7525accessories)。)

## <span id="page-27-7"></span><span id="page-27-3"></span><span id="page-27-1"></span>查看单张照片和单部录像

- **1** 按 Review (查看)按钮。
- <span id="page-27-4"></span>2 按 (A) 向前或向后滚动照片和录像。(要快速滚动, 请按 住 4/⊾。)

要退出查看模式,请按 Review (查看)按钮。

注: 以 "最佳 (3:2)"质量设置拍摄的照片将以 3:2 的宽高比显 示,并且屏幕顶部会出现黑条。

## <span id="page-27-5"></span><span id="page-27-2"></span>查看多张照片和多部录像

**1** 按 Review (查看)按钮。

- $2$ 按 <del>。</del>
- 注: 您也可以按 Menu (菜单)按钮, 突出显示 用, 然后按 OK (确定)按钮。

此时将显示照片和录像的缩略图。

要显示上一行或下一行缩略图, 请按 ▲/▼。

要一次滚动一张缩略图,请按 。

按 OK (确定)按钮显示所选照片的单个视图。

#### 不弹出镜头查看照片和录像

1 将模式拨盘旋转至"收藏夹"**□**。

如果镜头没有弹出,则不能进行拍照。

- **2** 按 Review (查看)按钮。
- **3** 请参阅[查看单张照片和单部录像下](#page-27-3)的步骤 [2](#page-27-4)。

22 <sup>ZH-CN</sup> *www.kodak.com/go/support* 

## <span id="page-28-0"></span>播放录像

- **1** 按 Review (查看)按钮。
- 2 按 1<sup>→</sup> 查找录像。录像的持续时间将显示在相机屏幕的顶 部。(在多张同屏视图中,突出显示录像,然后按 OK (确 定)按钮。)
- **3** 要播放或暂停录像,请按 OK (确定)按钮。
- 注: 您也可以按 Menu (菜单)按钮, 突出显示 出, 然后按 OK (确定)按钮。

要调整音量,请按 ▲/▼。 要对录像倒带,请在播放期间按 。 要重播录像,请按 OK (确定)按钮。

<span id="page-28-3"></span><span id="page-28-1"></span>要转至上一张 (部) 或下一张 (部) 照片或录像, 请按 4/▶。

## <span id="page-28-2"></span>删除照片和录像

**1** 按 Review (查看)按钮。

2 按 《/》查找一张照片或一部录像 (或突出显示多视图中的一 个), 然后按 Delete (删除)按钮。

3 按 ▲/▼突出显示一个选项, 然后按 OK (确定) 按钮: 照片或录像 **—** 删除所显示的照片或录像。 退出 **—** 退出删除屏幕。 全部 **—** 从当前存储位置删除所有照片和录像。

要删除更多照片和录像,请转至步骤 2。

注:以这种方式不能删除受保护的照片和录像。删除前请去掉照 片的保护标记 (请参阅第 [24](#page-29-3) 页)。

## <span id="page-29-0"></span>更改可选的查看设置

在查看模式下,按 Menu (菜单)按钮可以访问可选的查看设置。

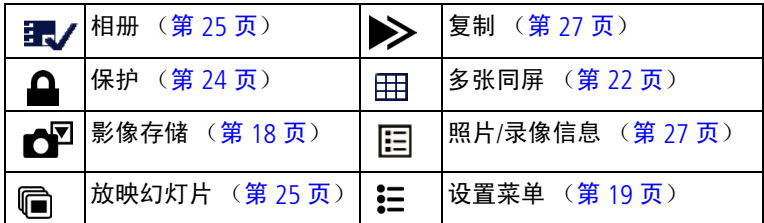

# <span id="page-29-5"></span><span id="page-29-1"></span>放大照片

**1** 按 Review (查看)按钮,然后查找照片。

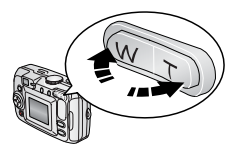

<span id="page-29-4"></span>**2** 按远摄 (T) 按钮可以在 1 至 8 倍的范围 内放大照片。 要查看照片的不同部分,请按 ▲/▼  $4/\varepsilon$ 要以 1 倍 (原始)大小重新显示照 片,请按 OK (确定)按钮。 要退出查看模式,请按 Review (查看) 按钮。

## <span id="page-29-3"></span><span id="page-29-2"></span>保护照片和录像,防止删除

**1** 按 Review (查看)按钮,然后查找照片或录像。

- **2** 按 Menu (菜单)按钮。
- 3 按 ▲/▼突出显示"保护" A, 然后按 OK (确定) 按钮。 该照片或录像受保护,无法删除。保护图标 与受保护的照 片或录像一起出现。

要取消保护,请再次按 OK (确定)按钮。 按 Menu (菜单) 按钮退出菜单。

#### 警告 **:** 格式化内存或 **SD/MMC** 存储卡会删除所有 (包括受保 护的)照片和录像。(格式化内存还会删除电子邮件地 址、相册名称和收藏夹。要恢复它们,请参阅 **EasyShare** 软件帮助。)

## <span id="page-30-4"></span><span id="page-30-2"></span><span id="page-30-0"></span>标记相册的照片**/**录像

在 "查看"模式下使用 "相册"功能,以相册名称标记相机中 的照片和录像。

## 第一 **—** 在您的计算机上

使用本相机随附的柯达 EasyShare 软件在计算机上创建相册名称, 然后将多达 32 个相册名称复制到相机的地址簿中。有关详细信 息,请参阅柯达 EasyShare 软件帮助。

#### 第二 **—** 在您的相机中

1 按 Review (查看) 按钮, 然后查找照片或录像。

**2** 按 Menu (菜单)按钮。

3 按 ▲ 人 以突出显示"相册" 3/, 然后按 OK (确定)按钮。

4 按 ▲/**▼ 以突出显示相册文件夹, 然后按 OK (确定) 按钮。** 要将其它照片添加至同一相册,请按 4/ 滚动查看照片。当显 示出您需要的照片时,请按 OK (确定)按钮。

要将照片添加至多个相册,请对每个相册重复步骤 4。

相册名称将随照片一起出现。相册名称后的加号 *(+)* 表示已将 照片添加至多个相册。

要删除选定的相册,请突出显示相册名称,然后按 OK (确定) 按钮。要删除选定的所有相册,请选择 "清除全部"。

## 第三 **—** 传输到您的计算机上

将已标记的照片和录像传输到计算机上时,计算机将会打开柯达 EasyShare 软件,并将照片和录像归类到适当的相册文件夹中。 有关详细信息,请参阅柯达 EasyShare 软件帮助。

# <span id="page-30-5"></span><span id="page-30-3"></span><span id="page-30-1"></span>放映幻灯片

使用 "放映幻灯片"在相机屏幕上显示照片和录像。要在电视 或任何外部设备上运行幻灯片放映,请参阅第 [26](#page-31-0) 页。要节省电 池电力,请使用可选购的柯达 3 伏交流变压器。(请访问 [www.kodak.com/go/cx7525accessories](http://www.kodak.com/go/cx7525accessories)。)

#### 开始放映幻灯片

- **1** 按 Review (查看)按钮,然后按 Menu (菜单)按钮。
- 2 按 ▲/▼ 以突出显示 "放映幻灯片" (■, 然后按 OK (确定) 按钮。
- 3 按 ▲/<del>▼</del> 以突出显示 "开始放映", 然后按 OK (确定)按钮。 每张照片和每部录像显示一次。

要中断幻灯片放映,请按 OK (确定)按钮。

#### 更改幻灯片显示的时间间隔

默认时间间隔设置为每张照片显示 5 秒钟。您可以设置的显示时 间间隔为从 3 秒到 60 秒。

- 1 在"放映幻灯片"菜单上, 按 ▲/<del>▼</del> 以突出显示"时间间 隔",然后按 OK (确定) 按钮。
- **2** 选择显示时间间隔。

<span id="page-31-2"></span>要快速滚动浏览秒数选项,请按住 ▲/→。

**3** 按 OK (确定)按钮。 除非您更改时间间隔设置,否则它保持不变。

#### 运行连续幻灯片循环

打开循环时,幻灯片不断重复放映。

- 1 在"放映幻灯片"菜单上, 按 ▲/▼ 以突出显示"循环", 然 后按 OK (确定)按钮。
- 2 按 ▲/▼ 以突出显示"打开", 然后按 OK (确定) 按钮。 幻灯片将重复放映,直到按下 *OK* (确定)按钮或电池电力耗 尽时为止。除非您更改循环放映功能,否则它保持不变。

#### <span id="page-31-1"></span><span id="page-31-0"></span>在电视上显示照片和录像

您可以在电视、计算机显示器或任何配备视频输入的设备上显示 照片和录像。(电视屏幕上的影像品质可能不如计算机显示器上 或打印时的品质。)

注: 请确保视频输出设置 (NTSC 或 PAL) 正确 (请参阅第 20 [页](#page-25-1))。如果您在幻灯片运行期间连接或断开连接电缆,则幻 灯片放映将会停止。

- **1** 将 (附带的)音频/视频电缆从相机视频输出端口连接至电视 视频输入端口 (黄色)和音频输入端口 (白色)。有关详细 信息,请参阅您的电视机用户指南。
- <span id="page-32-0"></span>**2** 在电视上查看照片和录像。

## <span id="page-32-5"></span><span id="page-32-2"></span>复制照片和录像

您可以将照片和录像从存储卡中复制到内存,也可以将其从内存 复制到存储卡中。

#### 复制之前请确保:

- 存储卡已插入相机中。
- 相机的照片存储位置已设置为复制**源**位置。请参阅第 [18](#page-23-0) 页 ["影像存储"](#page-23-0)。

#### 复制照片或录像:

- 1 按 Review (查看)按钮,然后按 Menu (菜单)按钮。
- 2 按 ▲/▼ 以突出显示"复制" >>, 然后按 OK (确定) 按钮。
- 3 按 ▲/▼ 以突出显示选项:

照片或录像 **—** 复制当前照片或录像。

退出 **—** 返回 "查看"菜单。

全部 **—** 将所选存储位置的所有照片和录像复制到另一个位置。 **4** 按 OK (确定)按钮。

注:照片和录像被复制而不是被移动。要在复制后将照片和录像 从原位置移除,请将其删除 (请参阅第 [23](#page-28-2) 页)。 系统不会复制用于打印、电邮和收藏的标记。也无法复制保 护设置。要对照片或录像应用保护,请参阅第 [24](#page-29-3) 页。

## <span id="page-32-4"></span><span id="page-32-3"></span><span id="page-32-1"></span>查看照片**/**录像信息

- **1** 按 Review (查看)按钮,然后按 Menu (菜单)按钮。
- 2 按 ▲/▼ 以突出显示照片/录像信息,然后按 OK (确定)按钮。
- 3 要查看下一张 (部)或上一张 (部)照片或录像的信息, 请 按 1/

按 Menu (菜单) 按钮退出菜单。

*www.kodak.com/go/support*  $\left( \frac{2H-CN}{2} \right)$  27

# <span id="page-33-0"></span>**4** 安装软件

## <span id="page-33-1"></span>最低系统要求

- Windows 98 ... 98SE、ME、2000 Power Mac G3、 G4、 G5、 G4 SP1 或 XP 操作系统
- Internet Explorer 5.01 或更高版本
- 233 MHz 或更快的处理器
- 64 MB 内存 (Windows XP 操作 系统需要 128 MB 内存)
- 200 MB 可用硬盘空间
- 光驱
- USB 端口
- 彩色显示器, 800 x 600 像素 (建议使用 16 位或 24 位色)

#### **Windows** 计算机 **Macintosh** 计算机

- <span id="page-33-2"></span>Cube、 iMac ; PowerBook G3、 G4 ;或 iBook 计算机
- Mac OS X 版本 10.2.3、 10.3
- Safari 1.0 或更高版本
- 128 MB 内存
- 200 MB 可用硬盘空间
- 光驱
- USB 端口
- 彩色显示器, 1024 x 768 像<mark>素</mark><br>○ 《建议使用"上千种颜色"或 "上百万种颜色")
- 注: 要下载 EasyShare 软件, 请访问 [www.kodak.com/go/cx7525downloads](http://www.kodak.com/go/cx7525downloads)。

## <span id="page-34-3"></span><span id="page-34-0"></span>安装软件

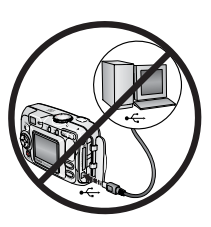

#### 警告 **:**

#### 请首先安装柯达 **EasyShare** 软 件,然后再将相机或可选购的底 座连接到计算机上。否则可能导 致软件无法正确装载。

- **1** 请在开始前关闭计算机上打开的所有软件应用程序 (包括防 病毒软件)。
- **2** 将柯达 EasyShare 软件光盘放入光驱中。
- **3** 装载软件:

<span id="page-34-2"></span>基于 Windows 操作系统的计算机 — 如果不显示安装窗口, 则从 "开始"菜单中选择 "运行",然后键入 **d:\setup.exe**,其中 **d** 是装有光盘的驱动器盘符。

<span id="page-34-1"></span>Mac OS X — 双击桌面上的光盘图标, 然后单击安装图标。

**4** 按照屏幕上的说明安装该软件。

基于 **Mac** 操作系统的计算机 **—** 选择 "完全"以自动安装最常用 的应用程序。选择 "自定义"以选择您想要安装的应用程序。 **Mac OS X —** 按照屏幕上的说明进行操作。

- 注:出现提示时,请用几分钟时间以电子方式注册您的相机和软 件。这样,您会收到有关软件更新的信息并注册相机随附的 某些产品。您必须与您的 Internet 服务提供商连接,才能以 电子方式注册。要在稍后注册,请访问 [www.kodak.com/go/register](http://www.kodak.com/go/register)。
- **5** 提示时重新启动计算机。如果关闭了防病毒软件,请将其重新 打开。有关详细信息,请参阅防病毒软件手册。

有关柯达 EasyShare 软件光盘中包括的软件应用程序的信息,请 单击柯达 EasyShare 软件中的"帮助"按钮。

<span id="page-35-4"></span><span id="page-35-0"></span>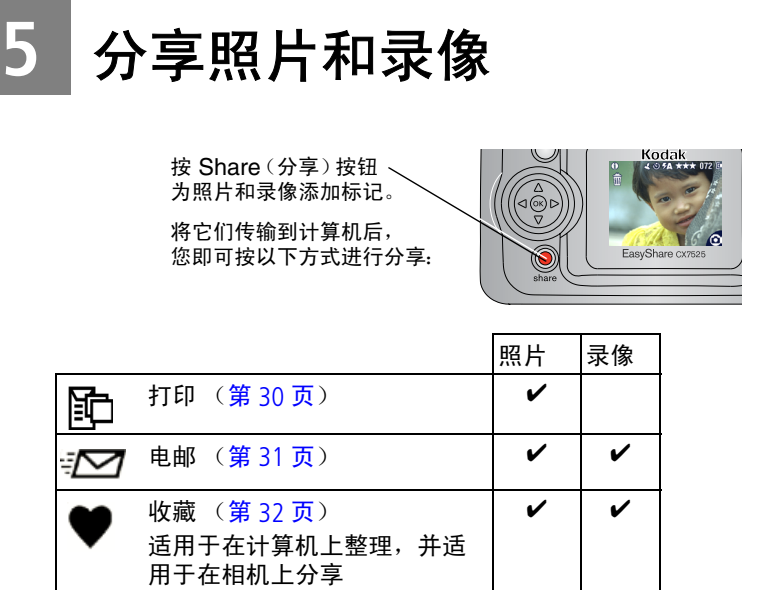

## <span id="page-35-1"></span>我什么时候可以标记照片和录像?

#### 按 Share (分享)按钮为照片或录像添加标记:

- 随时。(显示最近拍摄的照片/录像。)
- 刚刚拍摄完照片/录像之后, 快速杳看期间 (请参阅第 [11](#page-16-0) 页)。
- <span id="page-35-5"></span><span id="page-35-2"></span>■ 按 Review (查看)按钮之后 (请参阅第 [22](#page-27-0) 页)。

## <span id="page-35-3"></span>标记照片以进行打印

- 1 按 Share (分享)按钮。按 4/▶ 查找照片。
- 2 按 ▲/<del>▼</del> 突出显示"打印"配, 然后按 OK (确定)按钮。\*
- 3 按 ▲/<del>▼</del> 选择份数 (0-99)。如果选择零, 则表示删除该照片的 标记。

"打印"图标将显示在状态栏中。默认数量为 *1*。

4 可选:您可以将打印数量应用于其它照片。按 4/ 查找照 片。保持原有的打印数量, 或按 ▲/▼更改数量。重复此步 骤,直到对照片应用了所需的打印数量。

30  $(2H-CH)$  *www.kodak.com/go/support* 

5 按 OK (确定)按钮。 然后,按 Share (分享)按钮退出此 菜单。

\* 要标记存储位置中的所有照片,请突出显示"打印全部",按 OK (确定)按钮, 然后如上所述指定份数。"打印全部"在快速 查看模式下不可用。

要删除存储位置中所有照片的打印标记,请突出显示 "取消打 印",然后按 OK (确定) 按钮。"取消打印"在快速查看模式下 不可用。

### <span id="page-36-2"></span>打印已标记的照片

将已标记的照片传输到计算机上时,您的计算机将显示柯达 EasyShare 软件打印屏幕。有关打印的详细信息,请单击柯达 EasyShare 软件中的"帮助"按钮。

有关从您的计算机、多功能底座打印机、支持 PictBridge 标准的 打印机或存储卡打印的详细信息,请参阅第 [37](#page-42-1) 页。

注: 要获取最佳 10 x 15 厘米 (4 x 6 英寸)照片, 请将相机设置 为最佳 (3:2) 照片质量设置。请参阅第 [16](#page-21-1) 页。

## <span id="page-36-3"></span><span id="page-36-1"></span><span id="page-36-0"></span>标记照片和录像以便电邮

#### 第一 **—** 在您的计算机上

使用柯达 EasyShare 软件在您的计算机上创建电子邮件地址簿。 然后,将最多 32 个电子邮件地址复制到相机的内存中。有关详 细信息,请单击柯达 EasyShare 软件中的"帮助"按钮。

#### 第二 **—** 为相机上的照片**/**录像添加标记

- 1 按 Share (分享) 按钮。按 1/ 查找照片或录像。
- 2 按 ▲/<del>▼</del> 突出显示 "电邮" <sub>"</sub>∞, 然后按 OK (确定)按钮。 电子邮件图标将显示在状态栏中。
- 3 按 ▲/ ※出显示电子邮件地址, 然后按 OK (确定) 按钮。 要用同一地址为其它照片/录像添加标记,请按 4/▶ 滚动查看 照片。您要的照片显示时,请按 OK (确定)。

要将照片/录像发送至多个地址,请对每个地址重复步骤 3。 所选的地址有选中标记。

- **4** 要删除所选地址,请突出显示选中的地址,然后按 OK (确 定)按钮。要删除选择的所有电子邮件,请突出显示 "清除 全部"。
- 5 按 ▲/← 突出显示"退出",然后按 OK (确定)按钮。 电子邮件图标 将显示在状态栏中。
- **6** 按 Share (分享)按钮退出此菜单。

#### 第三 **—** 传输和电邮

在您将已标记的照片/录像传输到计算机上时,系统将打开电子 邮件屏幕,使您可以将其发送到指定的地址中。有关详细信息, 请单击柯达 EasyShare 软件中的 "帮助"按钮。

## <span id="page-37-2"></span><span id="page-37-1"></span><span id="page-37-0"></span>将照片标记为收藏

您可以将您喜爱的照片保存在相机内存的"收藏夹"11中,然 后与家人和朋友一起分享。

注:当您从相机将照片传输至计算机时,所有照片 (包括收藏 照片)均会以其实际大小存储在计算机上。收藏照片 — 原 件的较小副本 — 将载回到相机中,从而让您可以分享并欣 赏更多照片。

#### 按以下 **4** 个简易步骤分享您喜爱的照片:

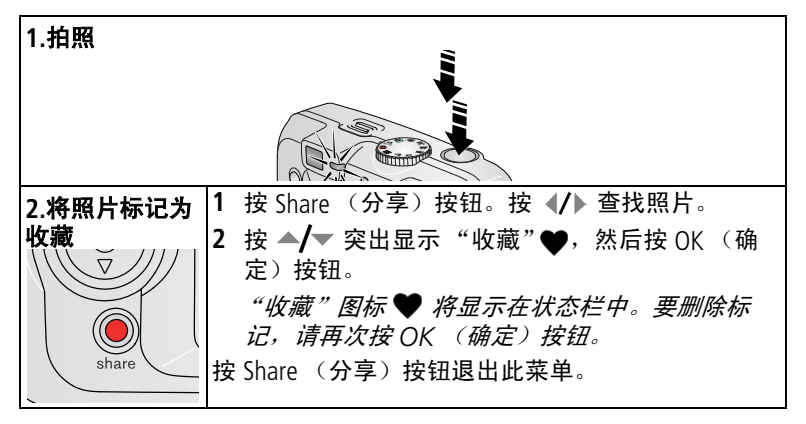

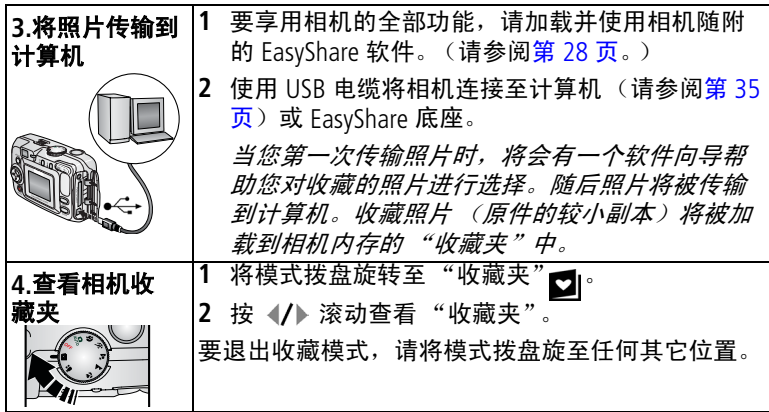

注:相机仅可保存有限数量的收藏照片。使用 EasyShare 软件中的 相机收藏功能自定义相机 "收藏夹" 内的大小。标记为 "收藏"的录像保存在 EasyShare 软件的 "收藏夹"中。有关 详细信息,请单击柯达 EasyShare 软件中的"帮助"按钮。

### <span id="page-38-0"></span>可选设置

在收藏夹模式下,按 Menu (菜单) 按钮进入可选设置。

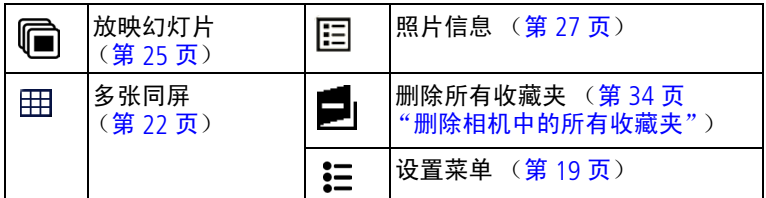

注: 以 "最佳 (3:2)"质量设置拍摄的照片将以 3:2 的宽高比显 示,并且屏幕顶部会出现黑条。(请参阅第 16 [页 "照片](#page-21-1) [质量"](#page-21-1)。)

#### <span id="page-39-1"></span><span id="page-39-0"></span>删除相机中的所有收藏夹

- 1 将模式拨盘旋转至"收藏夹"■。
- **2** 按 Menu (菜单)按钮。
- 3 突出显示 ■,然后按 OK (确定)按钮。 所有保存在内存 "收藏夹"中的照片均会被删除。"收藏夹" 会在您下次将照片传输至计算机时恢复。
- 4 按 Menu (菜单) 按钮退出菜单。

#### 禁止将 "收藏夹"传输至相机

- **1** 打开柯达 EasyShare 软件。单击 "我的照片集"标签。
- **2** 转到 "相册"视图。
- **3** 单击相机上的 "相机收藏相册"。
- **4** 单击 "删除相册"。 在下次将照片从相机传输至计算机时,使用 "相机收藏向 导*/*助手"重新创建 "相机收藏相册"或者将相机收藏夹功 能关闭。

#### 打印和电邮收藏夹

- 1 将模式拨盘旋转至"收藏夹"■。按 1 套找照片。
- **2** 按 Share (分享)按钮。
- 3 突出显示"打印"配或"电邮"<del>。</del> , 然后按 OK (确定) 按钮。
- 注:通过此相机拍摄的收藏照片 (不包括从其它来源导入的 照片)特别适合于制作 10 x 15 厘米 (4 x 6 英寸)的打印 照片。

34 ZH-CN *www.kodak.com/go/support*

<span id="page-40-3"></span><span id="page-40-0"></span>**6** 传输和打印照片

## 警告 **:**

请首先安装柯达 EasyShare 软件, 然后再将相机或可选 购的底座连接到计算机上。否则可能导致软件无法正确 装载。

## <span id="page-40-1"></span>使用 **USB** 电缆传输照片

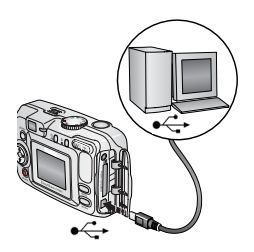

<span id="page-40-6"></span><span id="page-40-4"></span>**1** 关闭相机。

- 2 将 USB 电缆的带 ↓ 标记的一端插入计 算机上带标记的 USB 端口中。有关详 细信息,请参阅您的计算机用户指南。
- **3** 将 USB 电缆的另一端插入相机上带有 标签的 USB 端口中。
- <span id="page-40-7"></span><span id="page-40-5"></span>**4** 打开相机电源。 您的计算机将打开柯达 *EasyShare*  软件。该软件通过传输进度为您给 出提示。

注: 访问 www.kodak.com/qo/howto 获取有关连接的在线教程。

## 同样适用于传输

您也可以使用这些柯达产品来传输您的照片和录像。

- 柯达 EasyShare 相机底座, 柯达 EasyShare 多功能底座打印机
- 柯达 MMC 存储卡阅读器或柯达 SD MMC 存储卡阅读器/读写器

请从柯达产品经销商处或在 [www.kodak.com/go/cx7525accessories](http://www.kodak.com/go/cx7525accessories) 购买这些或其它配件。

# <span id="page-40-2"></span>使用柯达 **EasyShare** 多功能底座打印机打印

将相机插接到柯达 EasyShare 多功能底座打印机上直接打印 — 使 用或不使用计算机均可。请从柯达产品经销商处或在 [www.kodak.com/go/cx7525accessories](http://www.kodak.com/go/cx7525accessories) 购买此配件和其它配件。

## <span id="page-41-1"></span><span id="page-41-0"></span>使用 **PictBridge** 打印机直接打印

本相机采用了 PictBridge 技术,因此您可以直接在 PictBridge 打印 机上进行打印。您需要:

■ 在相机中装入完全充电的电池或 可选购的柯达 3 伏交流变压器 ■ PictBridge 打印机 ■ 相机随附的 USB 电缆

#### 连接相机与打印机

- **1** 关闭相机和打印机电源。
- **2** 可选择:如果您具有柯达 3 伏交流变压器 (可选配件),请将 其插到相机并连接电源插座。
- 重要事项: 请勿使用柯达 *EasyShare* 相机底座或多功能底座打印 机随附的交流变压器为相机供电。
- **3** 使用相机随附的 USB 电缆连接相机和打印机。(有关详情,请 参阅您的打印机用户指南。)

## 打印照片

- **1** 打开打印机电源。将相机模式拨盘设置为 "Auto (自动)"。 此时 *PictBridge* 徽标显示,并接着显示当前照片和菜单。(如 果未发现照片,则会显示一则消息。)如果菜单界面关闭,请 按任意键使其重新显示。
- 2 按 ▲/▼ 以选择一个打印选项, 然后按 OK (确定)按钮。

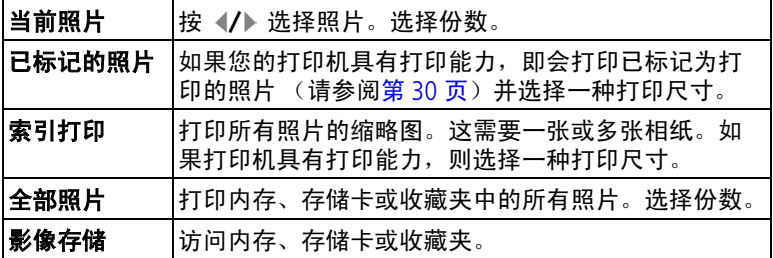

注:在直接打印期间,照片不会永久传输或保存到计算机或打印 机上。要将照片传输到计算机上,请参阅第 [35](#page-40-3) 页。如果将 模式拨盘转至"收藏夹",则当前收藏的照片显示

## 从打印机上断开相机的连接

- **1** 关闭相机和打印机电源。
- <span id="page-42-5"></span><span id="page-42-0"></span>**2** 断开相机和打印机上的 USB 电缆。

## 在线订购照片

柯达 EasyShare 打印服务 (由 Ofoto [www.ofoto.com](http://www.ofoto.com) 提供) 是柯达 EasyShare 软件提供的多种在线打印服务之一。您可以轻松地执 行以下操作:

- 上载您的照片。
- 编辑照片、增强照片并为照片添加边框。
- 存储照片,然后与家人和朋友分享这些照片。
- 订购高品质的照片、照片贺卡、相框和相册,并让人送到自己 家中。

# <span id="page-42-4"></span><span id="page-42-1"></span>从计算机上打印照片

有关从计算机打印的详细信息,请单击柯达 EasyShare 软件中的 "帮助"按钮。

## <span id="page-42-3"></span><span id="page-42-2"></span>通过可选购的 **SD/MMC** 存储卡打印

- 将您的存储卡插入带 SD/MMC 插槽的打印机时会自动打印已标 记的照片。有关详细信息,请参阅您的打印机用户指南。
- 在可以使用 SD/MMC 的柯达 Picture Maker 上打印照片。(在访问 之前请联系所在地。请访问 [www.kodak.com/go/picturemaker](http://www.kodak.com/go/picturemaker)。)
- 将存储卡送至当地的照片冲印连锁店处进行专业打印。

<span id="page-43-0"></span>**7** 故障排除

<span id="page-43-2"></span>如果您有关于相机方面的问题,请到此查询。其它技术信息可在 位于柯达 EasyShare 软件光盘上的 ReadMe 文件中获得。有关故障 排除的更新信息,请访问 [www.kodak.com/go/](www.kodak.com/go/cx7525support)cx7525support。

## <span id="page-43-1"></span>相机故障

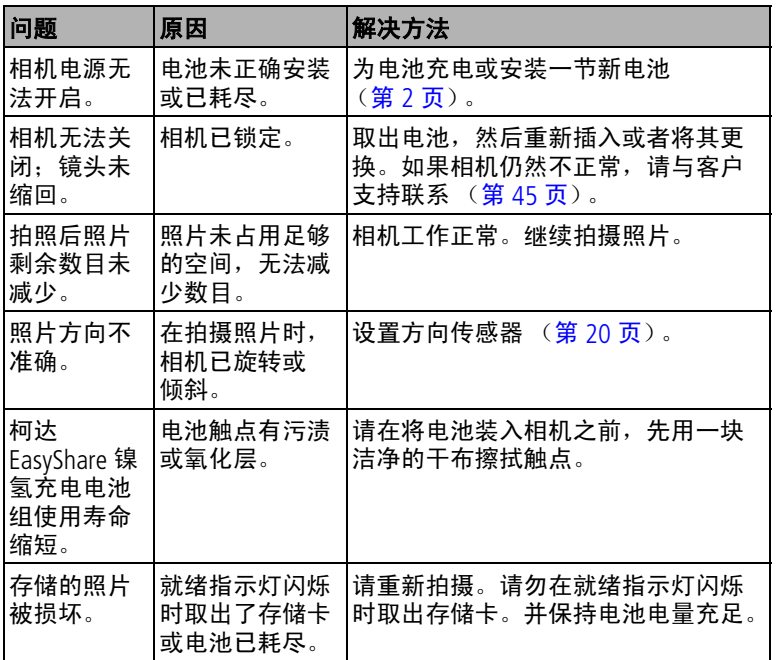

<span id="page-44-1"></span><span id="page-44-0"></span>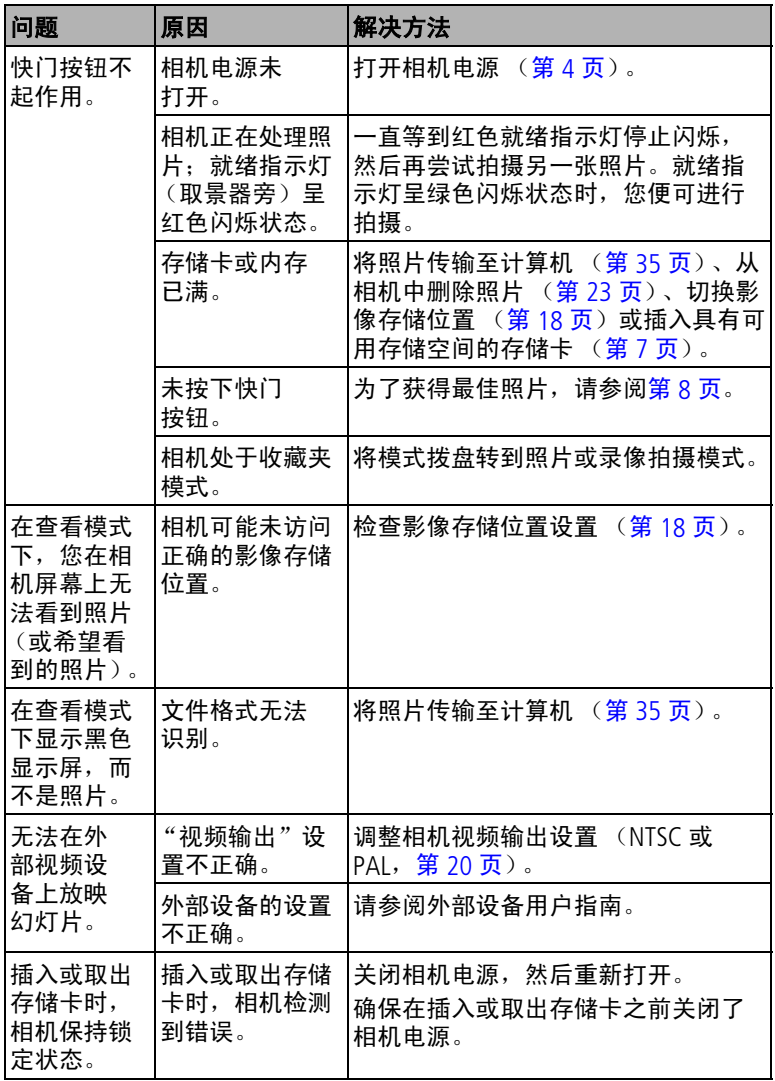

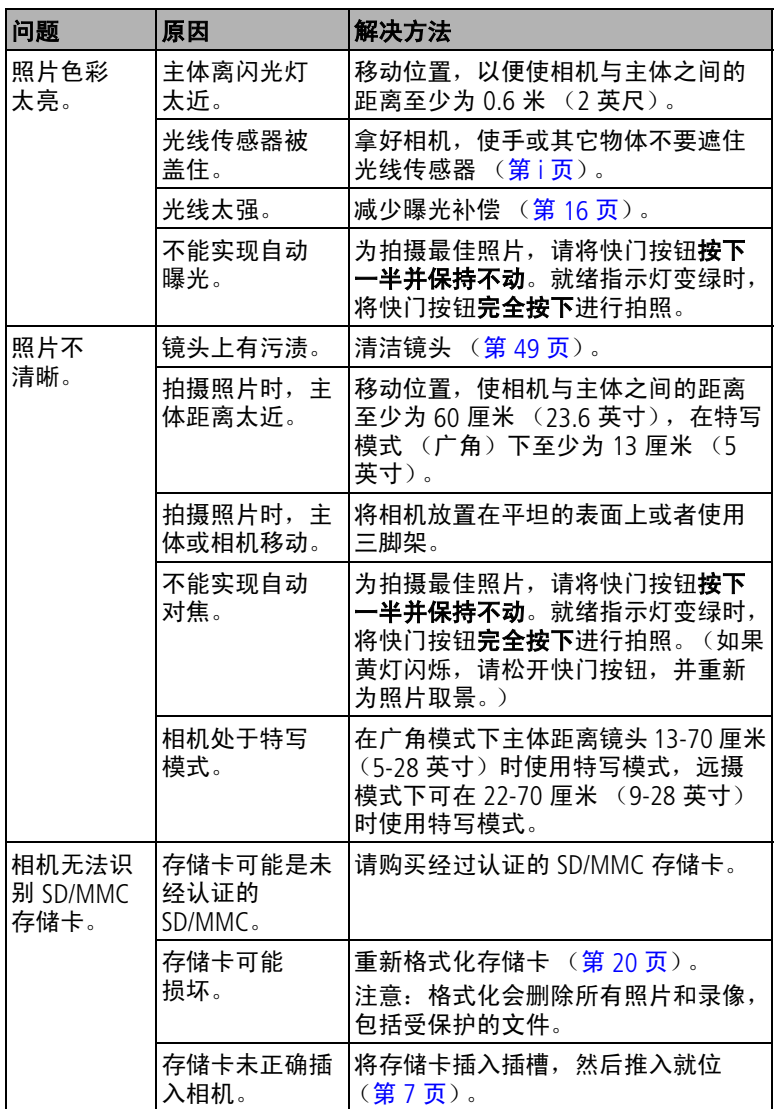

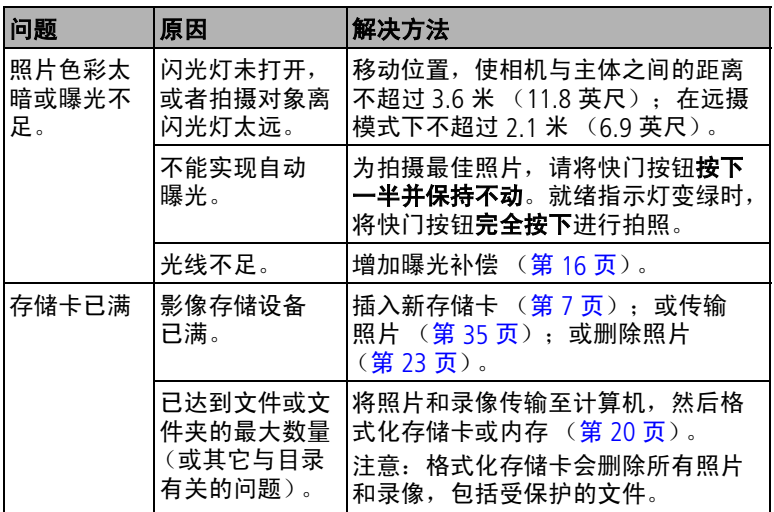

# <span id="page-46-0"></span>相机屏幕消息

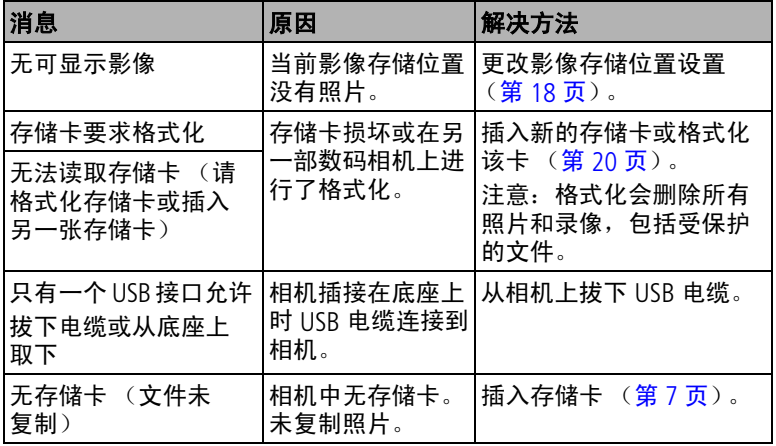

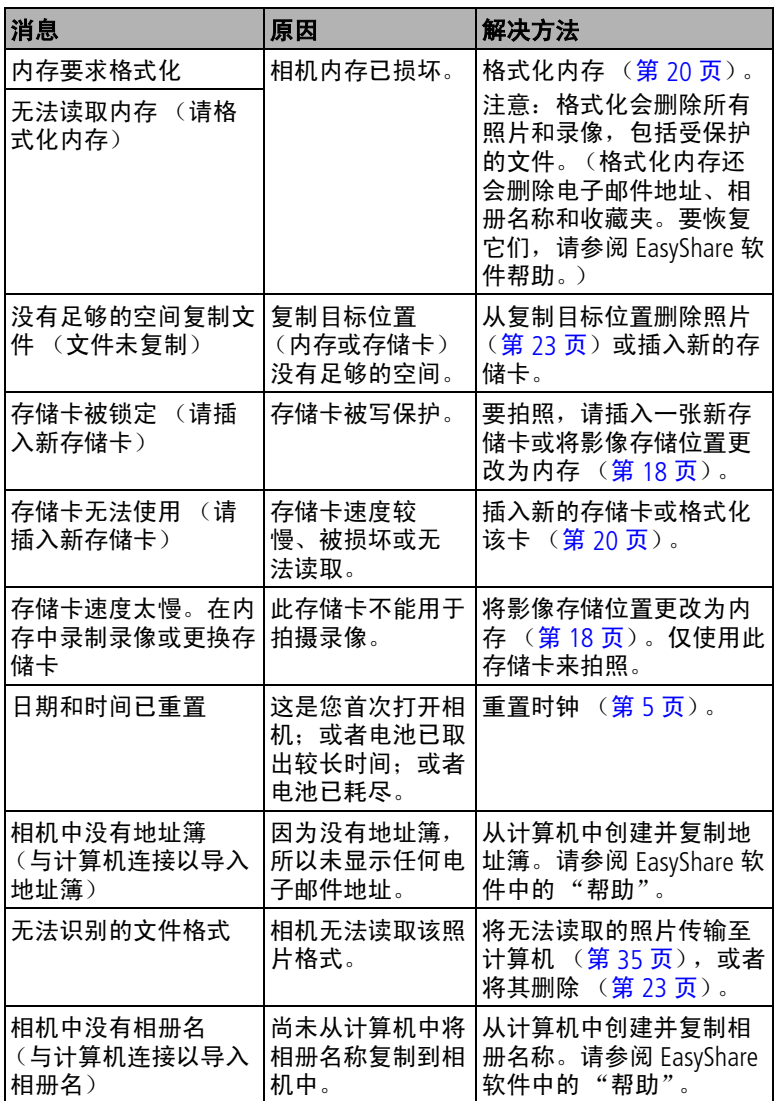

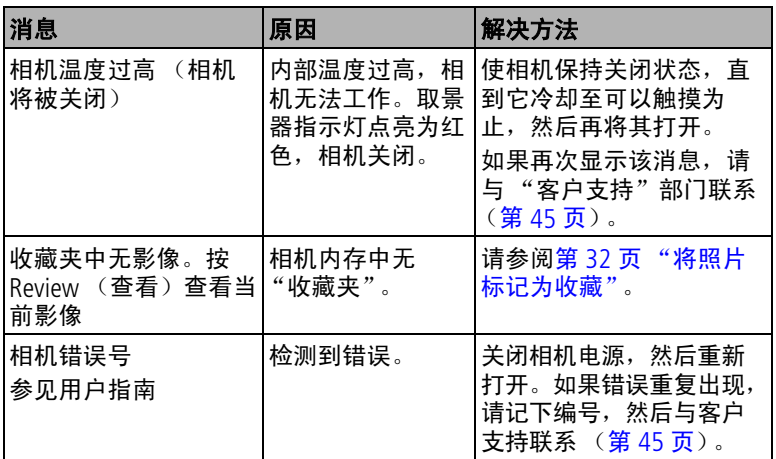

# <span id="page-48-1"></span><span id="page-48-0"></span>相机就绪指示灯状态

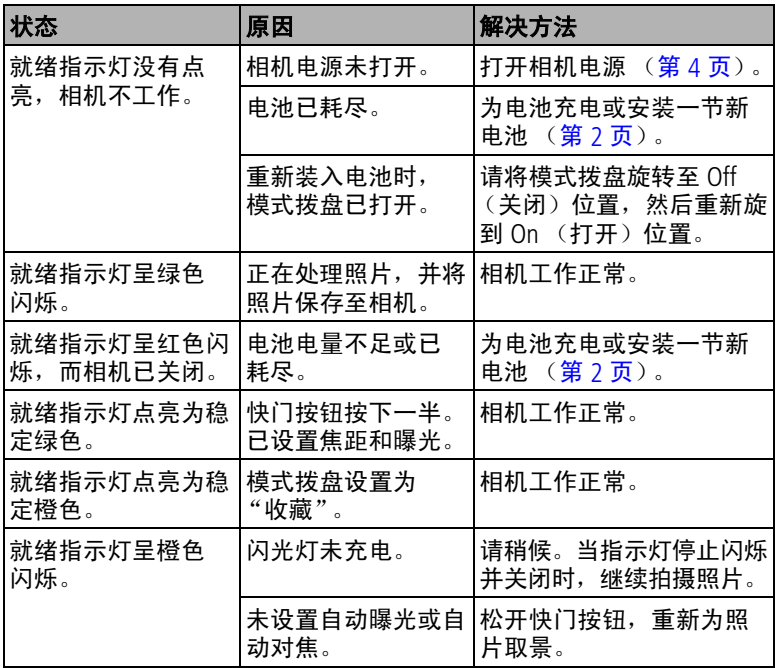

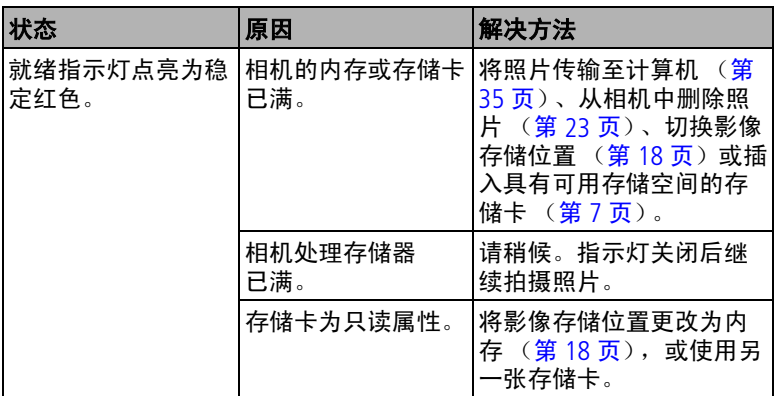

# <span id="page-49-0"></span>直接打印问题

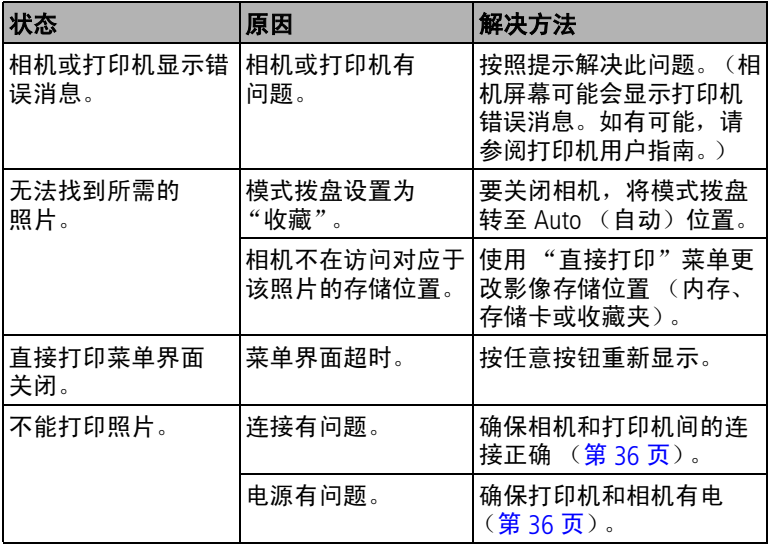

<span id="page-50-0"></span>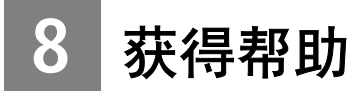

## <span id="page-50-2"></span><span id="page-50-1"></span>帮助链接

## 相机

<span id="page-50-3"></span>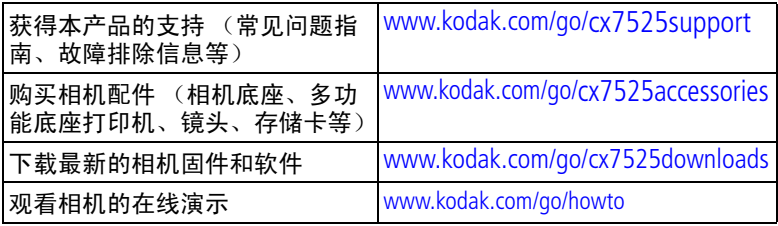

## 软件

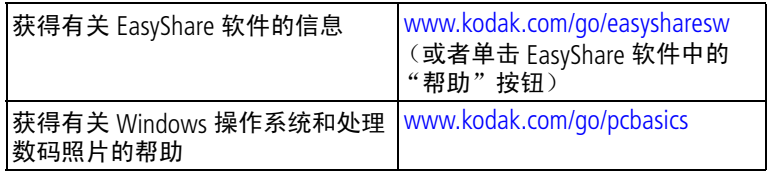

## 其它

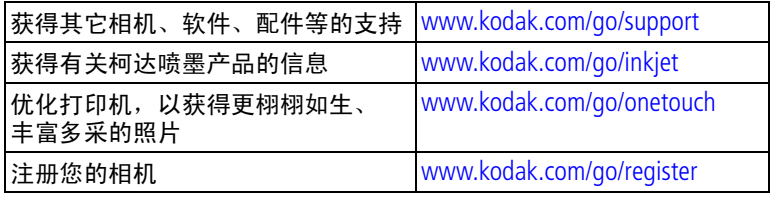

## <span id="page-51-1"></span><span id="page-51-0"></span>电话客户支持

如果您对软件或相机操作有疑问,可以与客户支持服务代表联系。

#### 致电前

将相机、相机底座或多功能底座打印机与计算机相连。务必在您 的计算机旁,并获取下列信息:

- 计算机型号
- 操作系统
- 可用硬盘空间量 ■ 相机序列号
- 处理器类型和速度 (MHz)
- 柯达 EasyShare 软件版本
- 内存容量 (MB)
- 您收到的确切错误消息

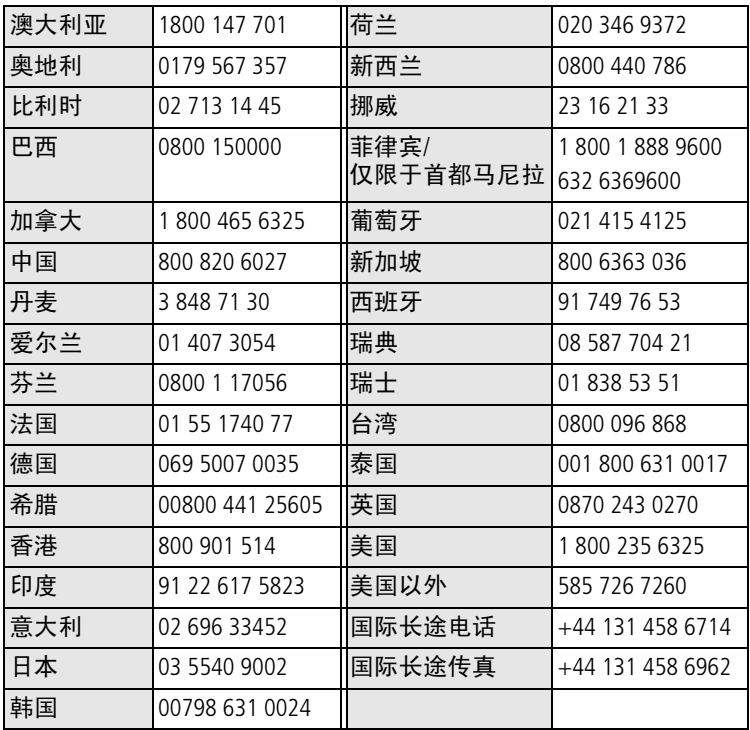

要获得最新列表,请访问:

[www.kodak.com/US/en/digital/contacts/DAIInternationalContacts.shtml](http://www.kodak.com/US/en/digital/contacts/DAIInternationalContacts.shtml)

# <span id="page-52-0"></span>**9** 附录

## <span id="page-52-2"></span><span id="page-52-1"></span>相机规格

若要获得更多规格信息,请访问 [www.kodak.com/go/cx7525support](http://www.kodak.com/go/cx7525support)。

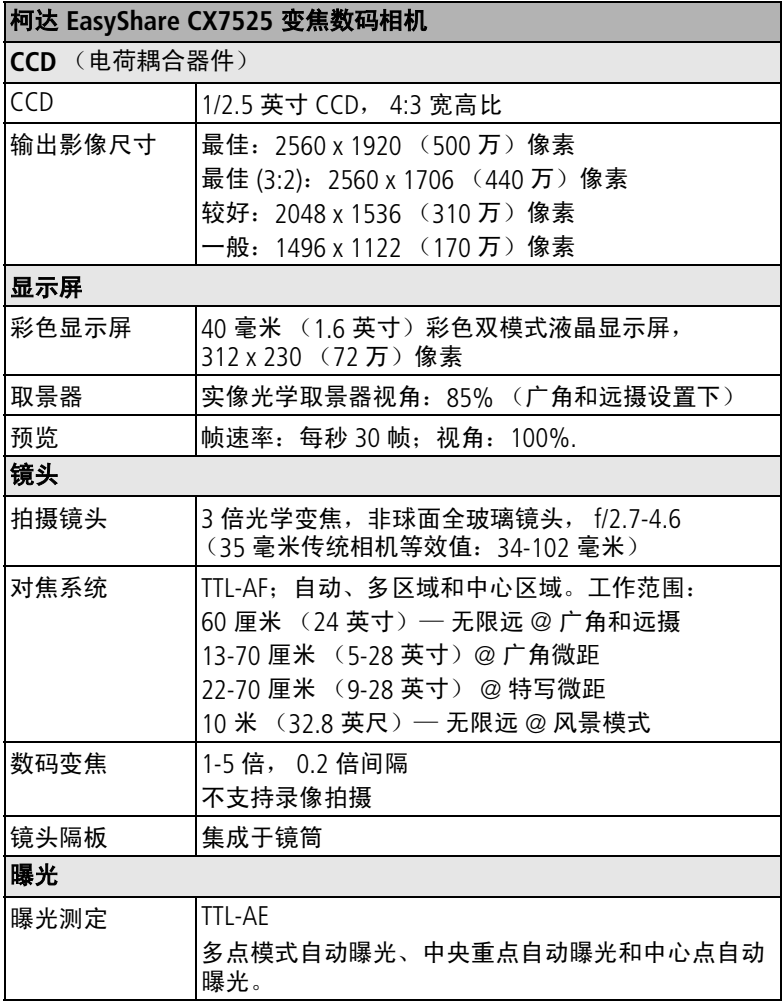

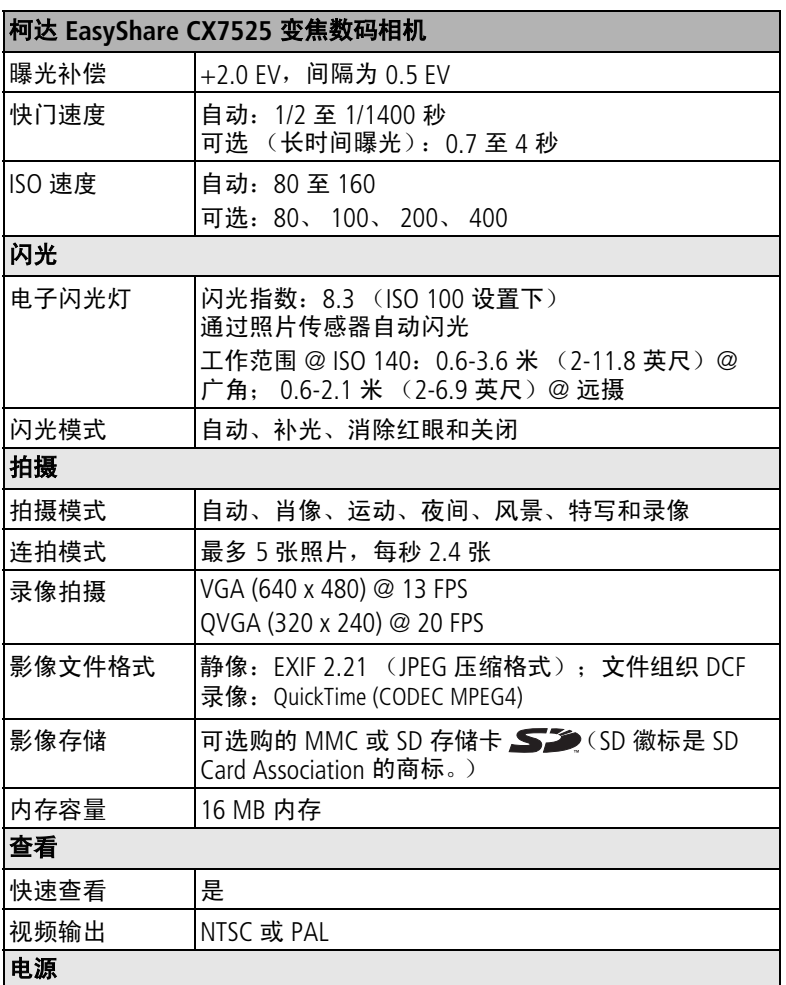

2 节柯达 AA 规格数码相机电池; 2 节 AA 锂电池; 2 节 AA 镍氢电池; CRV3 电池; 柯达 EasyShare 镍氢充电电池组 (KAA2HR); 3 伏交流变压器

#### 与计算机通讯

USB 2.0 (PIMA 15740 协议),通过 USB 电缆, EasyShare 相机底座或多 功能底座打印机

#### 语言

英语/德语/西班牙语/法语/意大利语/葡萄牙语/简体中文/朝鲜语/日语

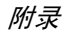

柯达 **EasyShare CX7525** 变焦数码相机

#### —<br><del>나</del> 군 권 사

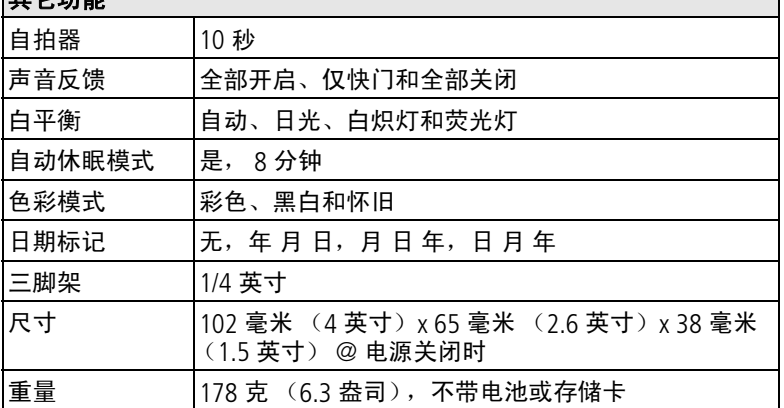

## <span id="page-54-1"></span><span id="page-54-0"></span>提示、安全和维护

- 如果有水进入相机,请关闭相机电源,取出电池和存储卡。让 这些部件至少风干 24 小时,然后再使用相机。
- 温度的快速变化会导致产生有害的雾化现象。将相机装进密封 的塑料袋里,待其适应温度后再将其从袋子里取出。
- 轻轻地吹掉镜头或相机屏幕上的尘土。使用无绒毛的软布或未 经化学处理的镜头清洁纸轻轻擦拭。请勿使用清洁剂,除非是 专门用于相机镜头的清洁剂。请不要让化学物质 (如防晒霜) 与相机的漆光表面接触。
- 切勿将相机置于靠近发电机之类的设备。电磁感应会损害照片 或使相机产生故障。
- 服务协议在某些国家 (地区)可用。有关详细信息,请联系 柯达产品的经销商。
- 电池的处理须依照当地及国家的规章。
- <span id="page-54-2"></span>■ 有关相机处置或回收的信息,请与当地机构联系。在美国,请 访问请访问 Electronics Industry Alliance (电子工业联盟)的网 站 [www.eiae.org](http://www.eiae.org)。

## <span id="page-55-2"></span><span id="page-55-0"></span>存储容量

文件大小可能各不相同。您能够存储的照片和录像数量可能会有 所不同。"收藏"标记会占用额外的内存空间。

## 照片存储容量 (估计)

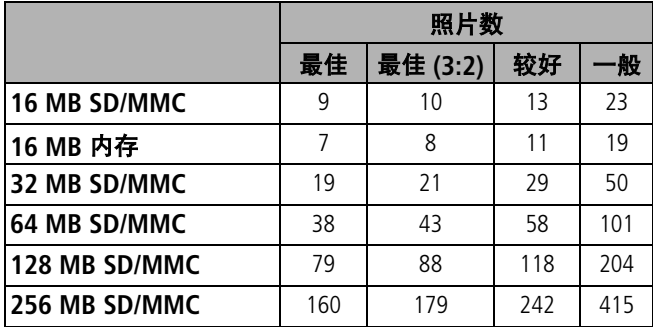

## 录像存储容量 (估计)

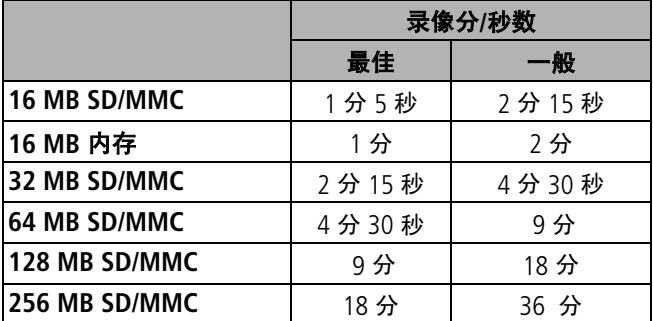

## <span id="page-55-3"></span><span id="page-55-1"></span>省电功能

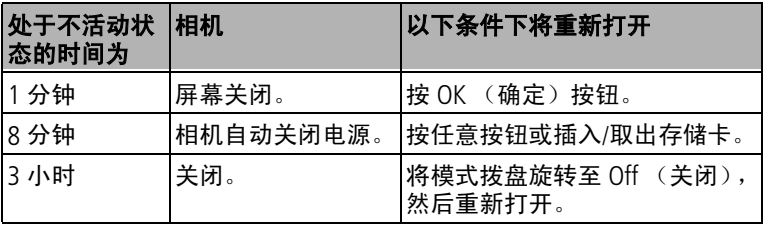

50 ZH-CN *www.kodak.com/go/support*

## <span id="page-56-3"></span><span id="page-56-0"></span>升级软件和固件

若要下载柯达 EasyShare 软件光盘中包括的软件的最新版本以及 相机固件 (在相机上运行的软件),请访问 [www.kodak.com/go/cx7525downloads](http://www.kodak.com/go/cx7525downloads)。

## <span id="page-56-2"></span><span id="page-56-1"></span>监管信息

## **FCC** 规章条例执行保证

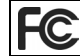

柯达 EasyShare CX7525 变焦数码相机

本设备已经过测试,根据 FCC 规则第 15 章之规定,符合 B 类数 码设备的限制。此类限制旨在为居民安装提供防止有害干扰的合 理保护。

本设备生成、使用和辐射无线电频率能量,如果不依照说明安装 或使用, 则可能对无线电通讯造成有害干扰。但是, 无法担保在 某一特定安装中不会出现此类干扰。

如果此设置会对无线电或电视接收装置造成有害干扰 (可通过 打开和关闭此设备来确定是否有干扰),则欢迎用户采用以下一 种或多种措施尝试克服干扰:1) 重新调整接收天线的方向或重新 放置接收天线;2) 增加设备和接收装置之间的间距;3) 将设备与 非接收装置连接线路上的插座相连;4) 向经销商或经验丰富的无 线电/TV 技术员咨询,以获得其它建议。

任何未经负责执行规范一方明确许可的更改或改动均可能使用户 丧失操作设备的权利。必须使用所有随产品提供的屏蔽接口电缆 或在其他地方规定在产品安装中指定使用的其他部件或配件,以 便确保符合 FCC 的规则。

## <span id="page-57-1"></span>加拿大通讯部 **(DOC)** 声明

符合通讯部 **(DOC) B** 类规定 **—** 本 B 类数码装置符合加拿大 ICES-003。

**Observation des normes-Class B —** Cet appareil numérique de la classe B est conforme à la norme NMB-003 du Canada.

## **VCCI B** 类 **ITE**

<span id="page-57-0"></span>この装置は、情報処理装置等電波障害自主規制錠議会(VCCI)の基準<br>に基づくクラスB情報技術装置です。この装置は、家庭環境で使用すること<br>を目的としていますが、この装置がラジオやテレビジョン受信機に近接して<br>使用されると、受信障害を引き起こすことがあります。<br>取扱説明書に従って正しい取り扱いをして下さい。

中文翻译:

本产品是基于日本信息技术设备电磁干扰控制委员会 (VCCI) 标准 的 B 类产品。在家庭使用条件下, 如果本设备靠近收音机或电视 接收装置,则会造成无线电干扰。任何设备的安装和使用,均必 须遵照本说明手册的指示。

#### **MPEG-4**

任何本产品与 MPEG-4 可视标准相关的使用行为,均在明文禁止 之列,除非用户保证仅将其用作个人和非商业用途。

# 索引 **1**

#### 数字

4 向控制器, [ii](#page-3-0)

#### 字母

AA 电池,安装, [2](#page-7-1) CRV3 电池 预期寿命, [3](#page-8-2) 装入, [2](#page-7-2) delete (删除)按钮, [ii](#page-3-1) EasyShare 软件, [28](#page-33-2) ISO 速度, [17](#page-22-0) LCD [\(液晶显示屏\)](#page-3-2) 请参阅 相机屏幕 Macintosh 安装软件, [29](#page-34-1) menu (菜单) 按钮, [ii](#page-3-3) OK (确定)按钮, [5](#page-10-2)<br>PictBridge 打印机, 36 PictBridge 打印机, ReadMe 文件, [38](#page-43-2) Review (查看)按钮, [ii](#page-3-4), [22](#page-27-6) SD/MMC 存储卡 插槽位置[,](#page-2-1) i 插入, [7](#page-12-1) 存储容量, [50](#page-55-2) 打印, [37](#page-42-3) SD/MMC 存储卡,插入, [7](#page-12-1) Share (分享) 按钮, [30](#page-35-4) URL, 柯达网站, [45](#page-50-2) USB (通用串行总线) 传输照片, [35](#page-40-4) 连接位置[,](#page-2-2) i Windows 计算机 安装软件, [29](#page-34-2)

## **A**

安全, [49](#page-54-1) 安装 SD/MMC 存储卡, [7](#page-12-1) 电池, [2](#page-7-1) 软件, [29](#page-34-3)

按钮 delete (删除), [ii](#page-3-1), [11](#page-16-1) menu (菜单), [ii](#page-3-5) OK (确定), [5](#page-10-2) Review (查看), [ii](#page-3-4), [22](#page-27-6) Share (分享), [ii](#page-3-6), [30](#page-35-4) 变焦, [ii](#page-3-7), [12](#page-17-2) 打开/关闭, [ii](#page-3-8) 快门[,](#page-2-3) i 闪光灯/状态, [13](#page-18-1) 自拍器/连拍, [15](#page-20-3)

#### **B**

白平衡, [17](#page-22-1) 帮助 Web 链接, [45](#page-50-2) 包装内容,相机, [1](#page-6-3) 保护照片,录像, [24](#page-29-4) 变焦 按钮, [ii](#page-3-7) 光学, [12](#page-17-2)<br>数码, 12 数码, 标记 标记时间, [30](#page-35-4) 打印, [31](#page-36-2) 电邮, [31](#page-36-3) 收藏, [32](#page-37-2) 标记照片 相册, [21](#page-26-2), [25](#page-30-4)

#### **C**

菜单按钮, [ii](#page-3-5) 查看录像 保护, [24](#page-29-4) 放映幻灯片, [25](#page-30-5) 删除, [23](#page-28-3) 相机屏幕, [22](#page-27-7) 查看照片 保护, [24](#page-29-4) 放大, [24](#page-29-5) 放映幻灯片, [25](#page-30-5)

*www.kodak.com/go/support*  $(2H-CN)$  53

拍摄后, [11](#page-16-1), [22](#page-27-7) 删除, [23](#page-28-3) 相机屏幕, [22](#page-27-7) 已放大, [24](#page-29-5) 在拍摄时, [11](#page-16-1) 查看照片,录像信息, [27](#page-32-4) 产品简介, [ii](#page-3-9) 长时间曝光, [18](#page-23-1) 处置,回收,[49](#page-54-2) 传感器[,](#page-2-4) 光线, i 传输 通过 USB 电缆, [35](#page-40-4) 存储器 插入存储卡, [7](#page-12-1) 存储容量, [50](#page-55-2) 存储容量, [50](#page-55-2) 错误代码, [43](#page-48-1)

#### **D**

打开和关闭相机, [4](#page-9-1) 打印 PictBridge, [36](#page-41-1) 从存储卡, [37](#page-42-3) 从计算机, [37](#page-42-4) 通过 EasyShare 多功能底座 打印机, [35](#page-40-5) 已标记的照片, [37](#page-42-3) 优化打印机, [45](#page-50-2) 在线订购, [37](#page-42-5) 底座 打印机, [4](#page-9-2), [35](#page-40-5) 相机, [4](#page-9-3) 电池 安全和处置, [4](#page-9-4) 类型, [3](#page-8-2) 延长寿命, [3](#page-8-3) 预期寿命, [3](#page-8-2) 装入, [2](#page-7-1) 电池仓盖位置, [ii](#page-3-10) 电话支持, [46](#page-51-1)

电缆 USB, [1](#page-6-3), [35](#page-40-6) 音频/视频, [1](#page-6-3), [26](#page-31-1) 电视,放映幻灯片, [26](#page-31-1) 电邮照片,录像, [31](#page-36-3) 电源 开关, [ii](#page-3-8) 相机, [4](#page-9-1) 自动关闭, [50](#page-55-3) 定时器,快门延迟, [14](#page-19-1), [15](#page-20-4) 对焦区域, [18](#page-23-2) 对焦取景标记, [10](#page-15-3) 多功能底座打印机, [4](#page-9-2), [35](#page-40-5)

#### **F**

方向传感器, [20](#page-25-2) 放大照片, [24](#page-29-5) 放映幻灯片 故障, [39](#page-44-0) 连续循环放映, [26](#page-31-2) 风景, [9](#page-14-2) 符合 FCC 规定, [51](#page-56-2) 符合 VCCI 规定, [52](#page-57-0) 符合加拿大规定, [52](#page-57-1) 服务与支持 电话号码, [46](#page-51-1) 复制照片 存储卡到存储器, [27](#page-32-5) 存储器到存储卡, [27](#page-32-5) 至计算机 (通过 USB 电 缆), [35](#page-40-4)

#### **G**

概述 相机模式, [9](#page-14-3) 格式化, [20](#page-25-0) 共享按钮, [ii](#page-3-6) 固件,升级, [51](#page-56-3) 关闭,自动, [50](#page-55-3) 关于本相机, [20](#page-25-3) 关于照片,录像, [27](#page-32-4) 光线

传感器[,](#page-2-4) i 光学变焦, [12](#page-17-2) 广角按钮, [ii](#page-3-7) 规格,相机, [47](#page-52-2)

#### **H**

红眼,闪光灯,[13](#page-18-1) 幻灯片 放映, [25](#page-30-5) 回收,处置, [49](#page-54-2)

#### **J**

计算机 传输至, [35](#page-40-4) 连接相机, [35](#page-40-4) 监管信息, [51](#page-56-2) 碱性电池,警告, [2](#page-7-1) 简介 相机, [ii](#page-3-9) 交流变压器, [4](#page-9-5) 镜头[,](#page-2-5) i 就绪指示灯, [ii](#page-3-11)

#### **K**

柯达 EasyShare 软件 安装, [29](#page-34-3) 升级, [51](#page-56-3) 柯达数码相机电池, [2](#page-7-1) 柯达网站, [45](#page-50-2) 客户支持, [46](#page-51-1) 快门 故障, [39](#page-44-1) 设置 自拍器, [14](#page-19-1) 自拍器延迟, [14](#page-19-1), [15](#page-20-4) 快速查看 使用, [11](#page-16-1)

#### **L**

垃圾箱,删除, [11](#page-16-1) 锂电池,预期寿命, [3](#page-8-2) 连接进行 PictBridge 打印, [36](#page-41-1) 连拍, [ii](#page-3-12), [15](#page-20-3) 录像 保护, [24](#page-29-4) 查看, [22](#page-27-6) 传输至计算机, [35](#page-40-4) 存储容量, [50](#page-55-2) 电邮标记, [31](#page-36-3) 复制, [27](#page-32-5) 检查设置, [6](#page-11-1), [7](#page-12-2) 删除, [23](#page-28-3) 录像长度, [19](#page-24-6) 录像日期显示, [20](#page-25-4) 录像质量, [16](#page-21-3)

#### **M**

麦克风[,](#page-2-6) i 模式 风景, [9](#page-14-2) 收藏夹, [9](#page-14-4) 特写, [9](#page-14-5) 肖像, [9](#page-14-6)<br>夜间, 9 夜间, 自动, [9](#page-14-8) 模式拨盘, [ii](#page-3-8), [9](#page-14-3)

#### **N**

内存 存储容量, [50](#page-55-2) 内容,相机盒, [1](#page-6-3) 镍氢充电电池 预期寿命, [3](#page-8-2)

#### **P**

配件, [35](#page-40-7) SD/MMC 存储卡, [7](#page-12-1) 电池, [3](#page-8-4) 多功能底座打印机, [4](#page-9-2), [35](#page-40-5) 购买, [45](#page-50-3) 交流变压器, [4](#page-9-5) 相机底座, [4](#page-9-3)

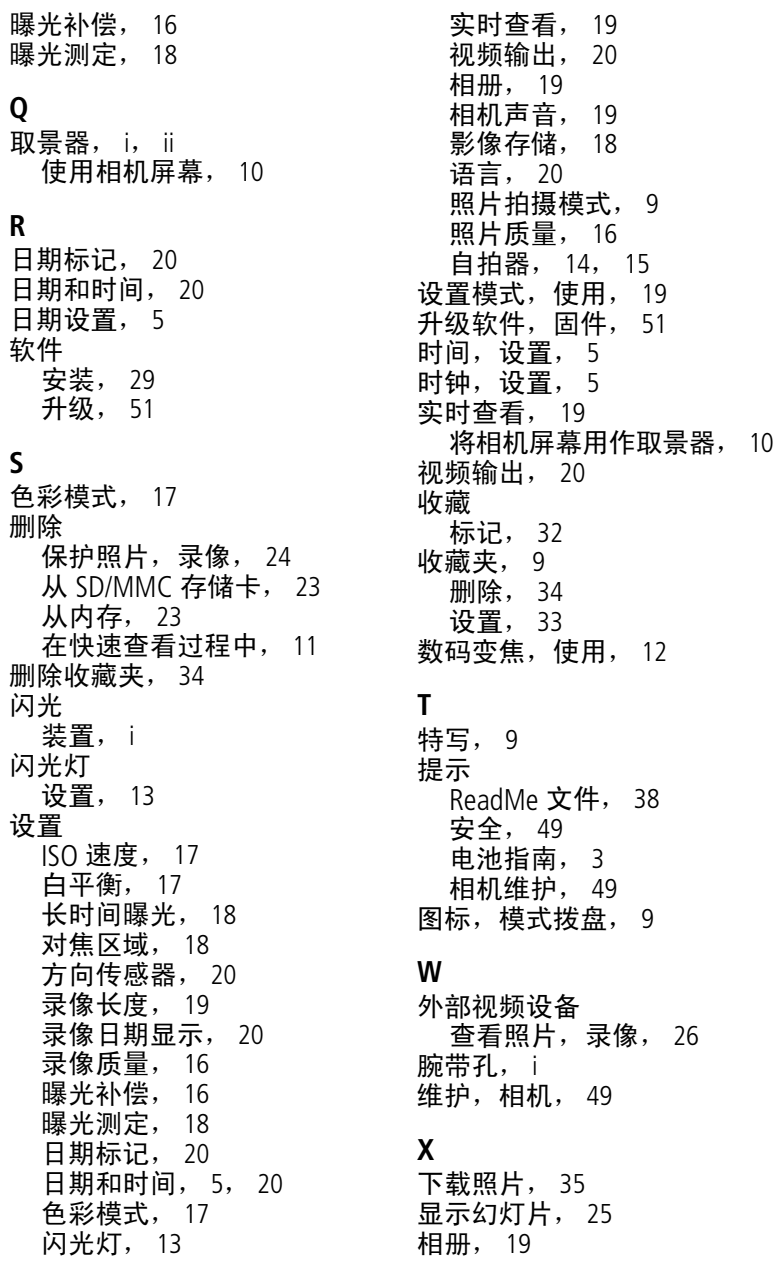

相册,标记照片, [21](#page-26-2), [25](#page-30-4) 相机底座, [4](#page-9-3) 相机底座连接器, [ii](#page-3-14) 相机屏幕 查看录像, [22](#page-27-7) 查看照片, [22](#page-27-7) 用作取景器, [10](#page-15-4) 相机上的相机底座连接器, [ii](#page-3-14) 相机声音, [19](#page-24-9) 相机维护, [49](#page-54-1) 肖像, [9](#page-14-6) 信息 关于照片,录像, [27](#page-32-4) 休眠模式, [50](#page-55-3)

#### **Y**

夜间, [9](#page-14-7) 音频/视频输出[,](#page-2-10) i, [26](#page-31-1) 影像存储, [18](#page-23-0) 语言, [20](#page-25-7) 远摄按钮, [ii](#page-3-7) 运行幻灯片放映, [25](#page-30-5)

#### **Z**

在线打印,照片, [37](#page-42-5) 照片 保护, [24](#page-29-4) 标记, [21](#page-26-2), [25](#page-30-4) 查看, [22](#page-27-6) 存储容量, [50](#page-55-2) 打印, [37](#page-42-4) 打印标记, [30](#page-35-5) 电邮标记, [31](#page-36-3) 放大, [24](#page-29-5) 复制, [27](#page-32-5) 检查设置, [6](#page-11-1), [7](#page-12-2) 拍摄,模式, [9](#page-14-3) 删除, [23](#page-28-3) 通过 USB 电缆传输, [35](#page-40-4) 照片质量, [16](#page-21-1) 支持,技术, [46](#page-51-1) 直流输入, [ii](#page-3-15)

指南,电池, [3](#page-8-4) 指示灯 就绪, [ii](#page-3-11) 自拍器, [14](#page-19-2) 装入 SD/MMC 存储卡, [7](#page-12-1) 电池, [2](#page-7-1) 装载 软件, [29](#page-34-3) 自定义相机设置, [19](#page-24-10) 自动, [9](#page-14-8) 对焦取景标记, [10](#page-15-3) 关闭电源, [50](#page-55-3) 闪光灯, [13](#page-18-1) 自拍器 按钮, [ii](#page-3-12)<br>录像, 15 录像, 照片, [14](#page-19-1) 指示灯[,](#page-2-11) i